[Home](https://help.mecmesin.com/) > OmniTest Single Column Test Systems User Manual

[Support](https://help.mecmesin.com/docs/support) / [Product](https://help.mecmesin.com/docs/support/product) / [OmniTest](https://help.mecmesin.com/docs/support/omnitest)

Revision ID 12804 Manual 431-959

## 1 OmniTest Single Column Test Systems User Manual

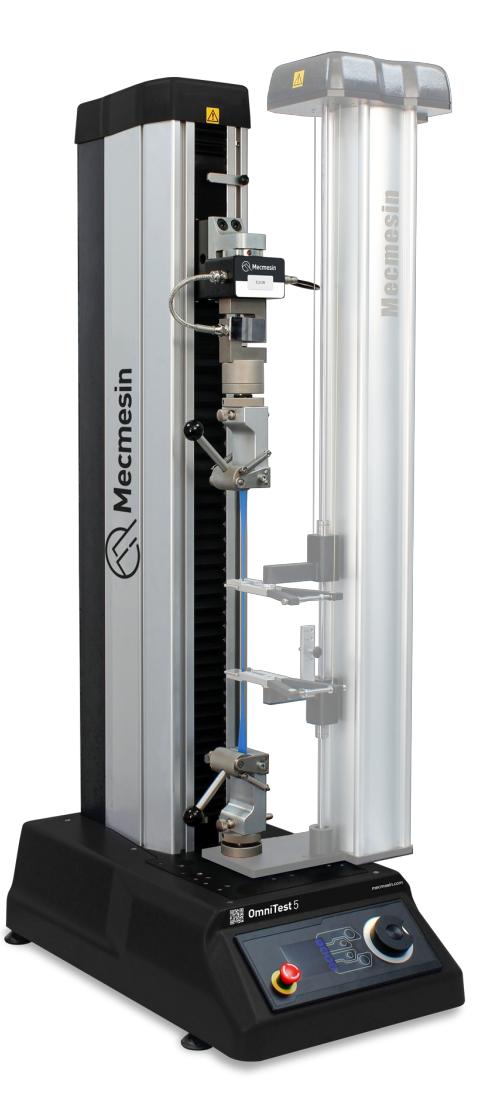

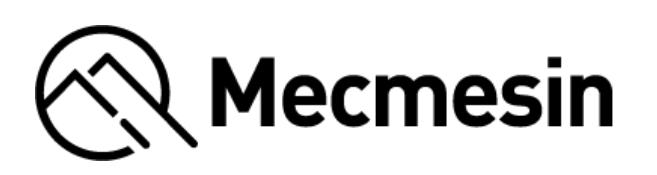

431-959 July 2023

#### 2 Introduction

OmniTest<sup>™</sup> and VectorPro<sup>™</sup> are both registered trademarks of Mecmesin Ltd.

This reference manual covers the operation of Mk1 and Mk2OmniTest 0.5, OmniTest 1.0, OmniTest 2.5, OmniTest 5 and OmniTest 7.5 force test systems, intended for use with Mecmesin enhanced load sensors, extensometer devices and other Mecmesin accessories. This manual may also refer to these devices as 'Single Column'.

Force sensors used by the OmniTest test stands are called Enhanced Load Sensors' and they are abbreviated to the term 'ELS' in this manual.

> The Mk1 OmniTest versions may also be referred to as "Blue" and Mk2 OmniTest versions as "Black".

Operation of additional accessories and associated software is covered in the separate user manuals that are available from the help web site: [help.mecmesin.com](https://help.mecmesin.com). This manual will refer to both machine models in the main, but where reference to a particular model is required it will explicitly state detail of that variant.

The following manuals may aid you in the use of your test stand:

#### Guide to Safe Use of Mains Powered Test Systems [\(431-398\)](https://help.mecmesin.com/docs/guide-safe-use-mecmesin-mains-powered-test-systems)

 $\left\langle \!\!\left\langle \right\rangle \!\!\left\langle \right\rangle \!\!\left\langle$ 

Covers the initial setup and installation of VectorPro, as well as the basics of the software [functionality](https://help.mecmesin.com/docs/guide-safe-use-mecmesin-mains-powered-test-systems) and user manuals. Further guidance relating to other aspects of VectorPro can be accessed through this user manual.

#### Mecmesin Long Travel [Extensometer](https://help.mecmesin.com/docs/mecmesin-long-travel-extensometer-user-manual) Installation Guide (431-969)

Runs through the installation and operation of Long Travel [Extensometers](https://help.mecmesin.com/docs/mecmesin-long-travel-extensometer-user-manual) in conjunction with OmniTest systems.

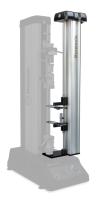

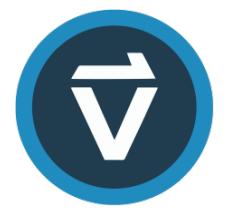

#### VectorPro™ User Manual - [Introduction](https://help.mecmesin.com/docs/vectorpro-operating-manual-introduction-and-initial-setup) and Initial Setup (431-955)

Covers the initial setup and installation of VectorPro, as well as the basics of the software [functionality](https://help.mecmesin.com/docs/vectorpro-operating-manual-introduction-and-initial-setup) and user manuals. Further guidance relating to other aspects of VectorPro can be accessed through this user manual.

It is essential that you familiarise yourself with the contents of this Manual and the separateA Guide To Safe Use Of Mecmesin Mains Powered Test Systems (part no. 431-398) before [attempting](https://help.mecmesin.com/docs/guide-safe-use-mecmesin-mains-powered-test-systems) to operate your OmniTest test stand.

### 2.1 User Manual Icons

Throughout this manual, the icons shown below are used to identify important health and safety information as well as additional installation/operation guidance. Do not proceed until each individual message is read and thoroughly understood.

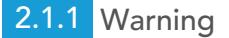

The warning icon highlights a situation or condition that may lead to possible personal injury or damage to the associated equipment.

### 2.1.2 Caution

The **caution** icon indicates a situation or condition that could cause the equipment to malfunction leading to possible damage.

### 2.1.3 Information

The information icon indicates additional or supplementary information about the action, activity or application.

### 1 [OmniTest](https://help.mecmesin.com/node/9156#OmniTest_Single_Column_Test_Systems_User_Manual) Single Column Test Systems User Manual

#### 2 [Introduction](https://help.mecmesin.com/node/9156#Introduction)

- 2.1 User [Manual](https://help.mecmesin.com/node/9156#User_Manual_Icons) Icons
	- 2.1.1 [Warning](https://help.mecmesin.com/node/9156#Warning)
	- 2.1.2 [Caution](https://help.mecmesin.com/node/9156#Caution)
	- 2.1.3 [Information](https://help.mecmesin.com/node/9156#Information)

### 3 System [Diagrams](https://help.mecmesin.com/node/9156#System_Diagrams)

- 3.1 [OmniTest](https://help.mecmesin.com/node/9156#OmniTest_0.5_1.0_2.5_and_5_System_Details) 0.5, 1.0, 2.5 and 5 System Details
- 3.2 [OmniTest](https://help.mecmesin.com/node/9156#OmniTest_7.5_System_Details) 7.5 System Details
- 3.3 Rear [Connectors](https://help.mecmesin.com/node/9156#Rear_Connectors_Panel) Panel
	- 3.3.1 [OmniTest](https://help.mecmesin.com/node/9156#OmniTest_5_and_7.5) 5 and 7.5
	- 3.3.2 [OmniTest](https://help.mecmesin.com/node/9156#OmniTest_0.5_1_and_2.5) 0.5, 1 and 2.5

### 4 [Unpacking](https://help.mecmesin.com/node/9156#Unpacking_and_Parts_Supplied) and Parts Supplied

- 4.1 Inspection and [Unpacking](https://help.mecmesin.com/node/9156#Inspection_and_Unpacking)
- 4.2 [Packaging](https://help.mecmesin.com/node/9156#Packaging)
- 4.3 [Moving](https://help.mecmesin.com/node/9156#Moving_the_Test_Stand) the Test Stand
- 4.4 Parts [Supplied](https://help.mecmesin.com/node/9156#Parts_Supplied)
- 4.5 [Accessories](https://help.mecmesin.com/node/9156#Accessories_Available) Available

#### 5 Initial [Setup](https://help.mecmesin.com/node/9156#Initial_Setup)

- 5.1 Mains Power [Supply](https://help.mecmesin.com/node/9156#Mains_Power_Supply)
	- 5.1.1 Fuse [Specification](https://help.mecmesin.com/node/9156#Fuse_Specification)
- 5.2 Fitting Foot [Clamps](https://help.mecmesin.com/node/9156#Fitting_Foot_Clamps)
- 5.3 [Connecting](https://help.mecmesin.com/node/9156#Connecting_the_OmniTest_Stand_to_a_PC) the OmniTest Stand to a PC 5.3.1 Cable [Management](https://help.mecmesin.com/node/9156#Cable_Management)
- 5.4 Updating Stand Firmware: Vector Instrument [Programmer](https://help.mecmesin.com/node/9156#Updating_Stand_Firmware:_Vector_Instrument_Programmer_VIP) (VIP)
	- 5.4.1 [Pre-requisites](https://help.mecmesin.com/node/9156#Pre-requisites)
	- 5.4.2 [How](https://help.mecmesin.com/node/9156#How_to_use_VIP) to use VIP
- 5.5 [Attaching](https://help.mecmesin.com/node/9156#Attaching_Grips_and_Fixtures) Grips and Fixtures
- 5.6 [Setting](https://help.mecmesin.com/node/9156#Setting_the_Limit_Stops) the Limit Stops

### 6 [Enhanced](https://help.mecmesin.com/node/9156#Enhanced_Load_Sensor_ELS_Setup) Load Sensor (ELS) Setup

- 6.1 Mounting an ELS to an [OmniTest](https://help.mecmesin.com/node/9156#Mounting_an_ELS_to_an_OmniTest_0.5_1.0_2.5_and_5_Dovetail_bracket) 0.5, 1.0, 2.5 and 5 (Dovetail bracket)
- 6.2 Mounting an ELS to an [OmniTest](https://help.mecmesin.com/node/9156#Mounting_an_ELS_to_an_OmniTest_7.5) 7.5
- 6.3 [Connecting](https://help.mecmesin.com/node/9156#Connecting_an_ELS_to_the_OmniTest_Stand) an ELS to the OmniTest Stand

### 7 Front Panel [Controls](https://help.mecmesin.com/node/9156#Front_Panel_Controls)

- 7.1 [Emergency](https://help.mecmesin.com/node/9156#Emergency_Stop) Stop
- 7.2 [Multi-function](https://help.mecmesin.com/node/9156#Multi-function_Scroll_Wheel_Control) Scroll Wheel Control
	- 7.2.1 Scroll Wheel Colour [Indication](https://help.mecmesin.com/node/9156#Scroll_Wheel_Colour_Indication)
	- 7.2.2 Jog [Mode](https://help.mecmesin.com/node/9156#Jog_Mode)
	- 7.2.3 [Navigational](https://help.mecmesin.com/node/9156#Navigational_Control) Control
	- 7.2.4 The [Central](https://help.mecmesin.com/node/9156#The_Central_Button) Button
- 7.3 [OmniTest](https://help.mecmesin.com/node/9156#OmniTest_Display_Panel) Display Panel
- 7.4 Test Stand [States](https://help.mecmesin.com/node/9156#Test_Stand_States)
- 7.5 [On-Screen](https://help.mecmesin.com/node/9156#On-Screen_Icons) Icons
	- 7.5.1 A: [Pre-Test](https://help.mecmesin.com/node/9156#A:_Pre-Test)
		- 7.5.2 B: Test [Stop](https://help.mecmesin.com/node/9156#B:_Test_Stop)
		- 7.5.3 C: Jog [Mode](https://help.mecmesin.com/node/9156#C:_Jog_Mode)
	- 7.5.4 D: [Settings](https://help.mecmesin.com/node/9156#D:_Settings_Menu) Menu

#### 8 [OmniTest](https://help.mecmesin.com/node/9156#OmniTest_Single_Column_Settings) Single Column Settings

- 8.1 Jog [settings](https://help.mecmesin.com/node/9156#Jog_settings)
- 8.2 PIN [Code](https://help.mecmesin.com/node/9156#PIN_Code)

8.3 [Information](https://help.mecmesin.com/node/9156#Information-0)

- [Automatic](https://help.mecmesin.com/node/9156#Automatic_ELS_Firmware_Update) ELS Firmware Update
- OmniTest Series [Specification](https://help.mecmesin.com/node/9156#OmniTest_Series_Specification)
- OmniTest 0.5 [Dimensions](https://help.mecmesin.com/node/9156#OmniTest_0.5_Dimensions)
- OmniTest 1.0 [Dimensions](https://help.mecmesin.com/node/9156#OmniTest_1.0_Dimensions)
- Omnitest 2.5 [Dimensions](https://help.mecmesin.com/node/9156#Omnitest_2.5_Dimensions)
- OmniTest 5 [Dimensions](https://help.mecmesin.com/node/9156#OmniTest_5Dimensions_)
- OmniTest 7.5 [Dimensions](https://help.mecmesin.com/node/9156#OmniTest_7.5_Dimensions)
- [Declaration](https://help.mecmesin.com/node/9156#Declaration_of_Conformity) of Conformity

## 3 System Diagrams

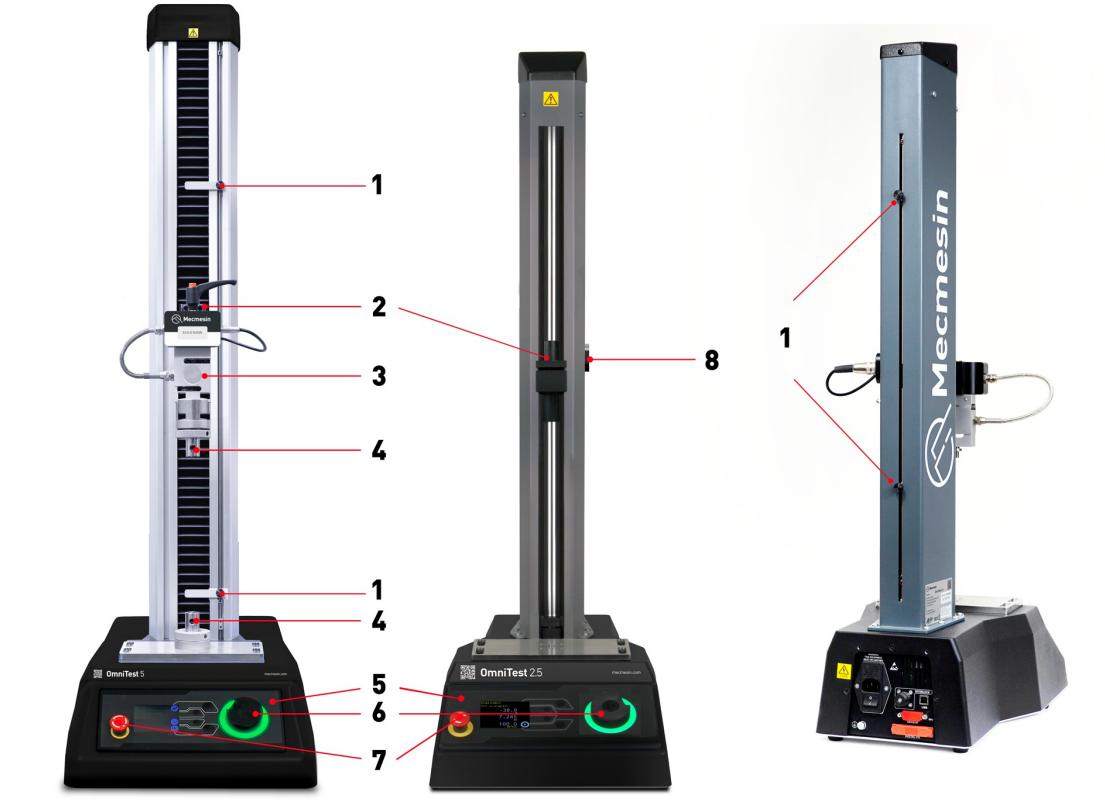

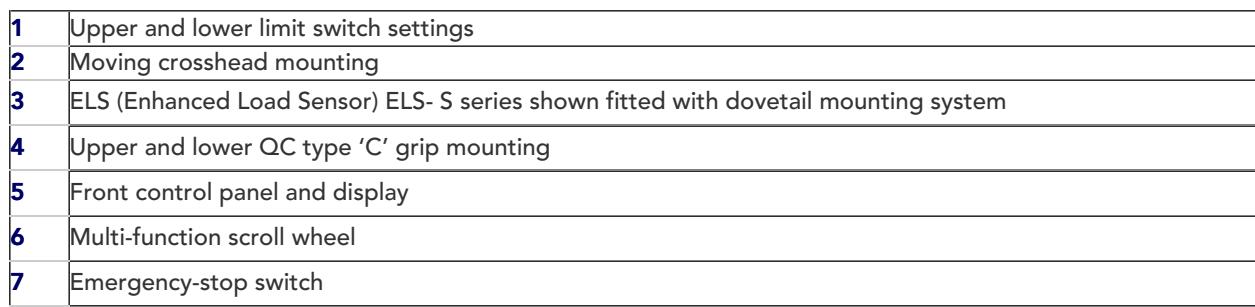

### 3.1 OmniTest 0.5, 1.0, 2.5 and 5 System Details

The OmniTest 0.5,1.0, 2.5 and 5 test systems use a conventional Mecmesin dovetail mount fitting on the moving crosshead.

The OmniTest 0.5 has a maximum force capacity up to 500N (112.4 lbf). The OmniTest 1.0 has a maximum force capacity up to 1000N (225 lbf). The OmniTest 2.5 has a maximum force capacity up to 2500N (562 lbf). The OmniTest 5 test stand has a maximum force capacity up to 5000N (1124 lbf).

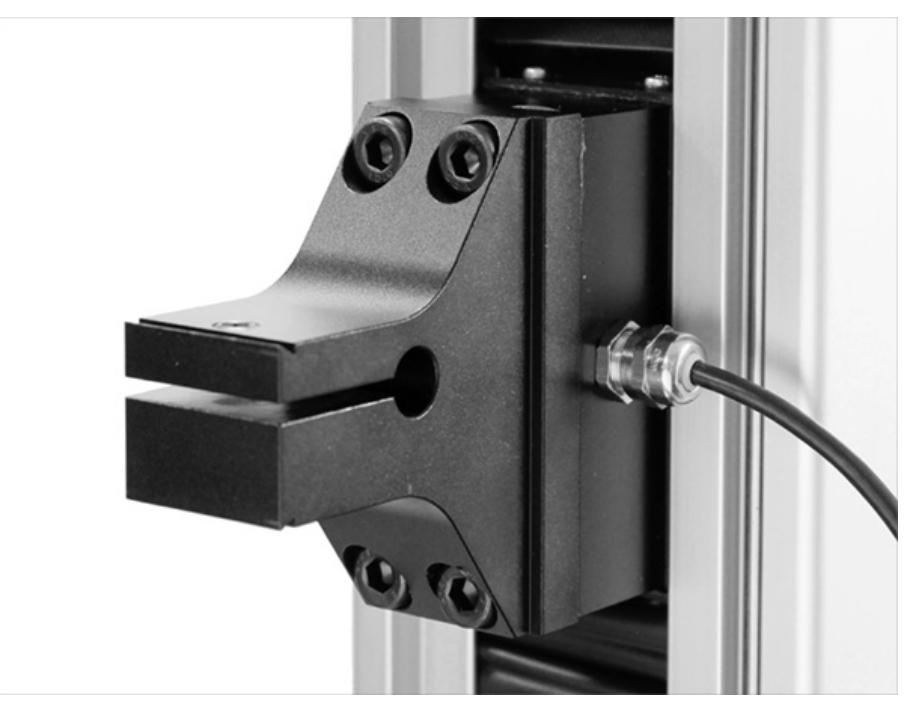

#### Dovetail fitting on an OmniTest 5

The dovetail fitting will accommodate both the ELS series and ELS 'S' series load cells. For more information relating to individual ELS types please see the following section '[Mounting](https://help.mecmesin.com/node/9156#Mounting%20an%20ELS%20to%20an%20OmniTest%205.0) an ELS to an OmniTest 5'

### 3.2 OmniTest 7.5 System Details

The OmniTest 7.5 machine has the same functional operation and user settings as the OmniTest 5 shown in the System [Diagrams](https://help.mecmesin.com/node/9156#System%20Diagrams). There are operational dimension differences detailed in the specification and technical drawing. Please refer to the [OmniTest](https://help.mecmesin.com/node/9156#OmniTest%207.5%20Specification) 5 and OmniTest 7.5 technical drawings or OmniTest 5 and OmniTest 7.5 specification tables for more information.

> The OmniTest 7.5 has a right-angle nose fitting to the moving crosshead and will interface withELS-T series load cells only.

The OmniTest 7.5 test stand has a maximum force capacity up to 7.5kN (1686 lbf).

The mounting bracket is fixed at a right-angle and allows direct axial mounting of the load cell, through its housing via a reinforced connection.

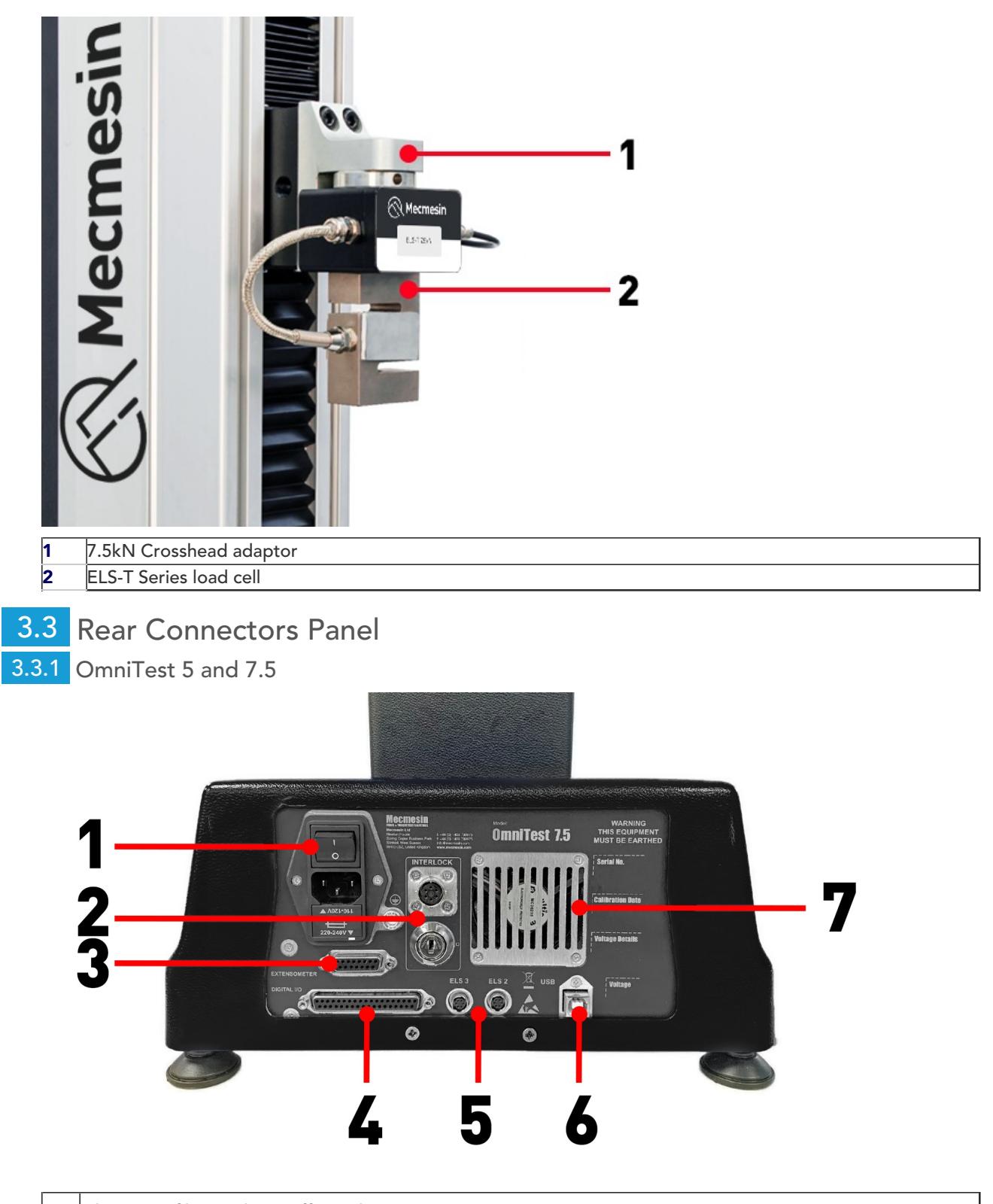

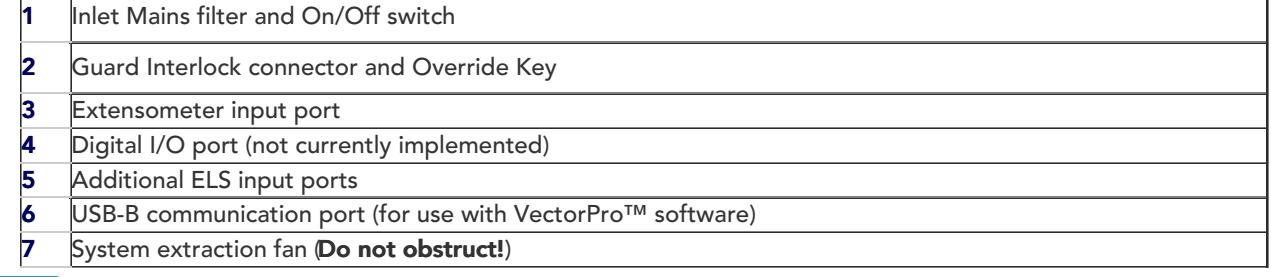

3.3.2 OmniTest 0.5, 1 and 2.5

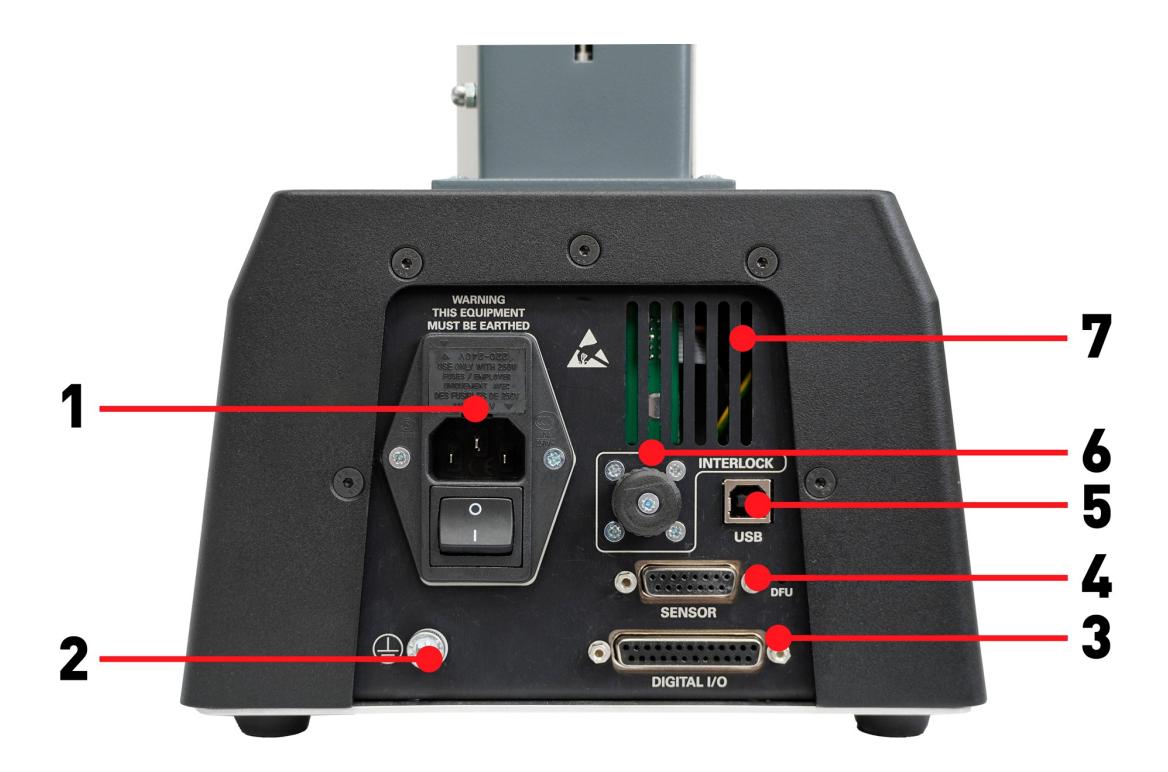

- 1 Mains connection and Inlet Filter (contains voltage selector and fuse holder)
- 2 System earth point
- 3 Digital I/O port (not currently implemented)
- 4 Sensor input port (currently for ELS 2 + 3 or AFG)
- 5 USB connection for PC control using VectorPro™ software
- **6** Interlock connection port

### 4 Unpacking and Parts Supplied

### 4.1 Inspection and Unpacking

Before installing or operating the OmniTest system ensure that no visible damage has occurred during the shipping of the device.

> Important! If any damage is discovered, do not proceed with the installation and contact your local supplier immediately who will decide the most appropriate action and rectify the situation as quickly as possible.

#### 4.2 Packaging

We strongly recommend that the packaging is retained, as this can be useful if the machine needs to be returned for calibration or shipped to another location.

#### 4.3 Moving the Test Stand

The unpackaged weights of each test system are listed in the specification tables. Do not try to lift heavy loads unaided. It is advised to use suitable lifting equipment and follow safe handling guidelines when moving your OmniTest system.

### 4.4 Parts Supplied

Please see the table below for the list of the parts supplied with the OmniTest system:

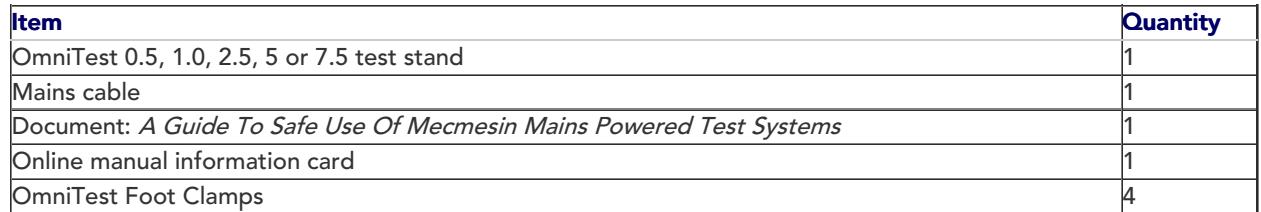

Please Note: A quick connected (QC) fitting type C is required to fit some accessories or grips. This is not supplied as standard with OmniTest single column test stands. If you do not have a QC fitting, contact your local Mecmesin Distributor for further assistance.

#### 4.5 Accessories Available

For a full range of enhanced load sensors (ELS), [extensometers](https://www.mecmesin.com/browse/accessories) and accessories, please visit the onlineMecmesin Accessory Catalogue or contact your local distributor.

For connection between the test stand and computer, a Mecmesin supplied 2m USB B to USB A communications cable is required (part no. 351-093).

#### 5 **Initial Setup**

### 5.1 Mains Power Supply

OmniTest devices can be used on 110-120V ac, or 220-240V ac, 50-60 Hz supplies. The rear fuse carrier should be supplied set for your local mains power requirement, but is reversible. Should the fuse be replaced, the correct local voltage must be selected.

The voltage that is selected is indicated by which arrow is pointing to the white line located at the bottom of the device. This is illustrated in the image below, shown within the red circle.

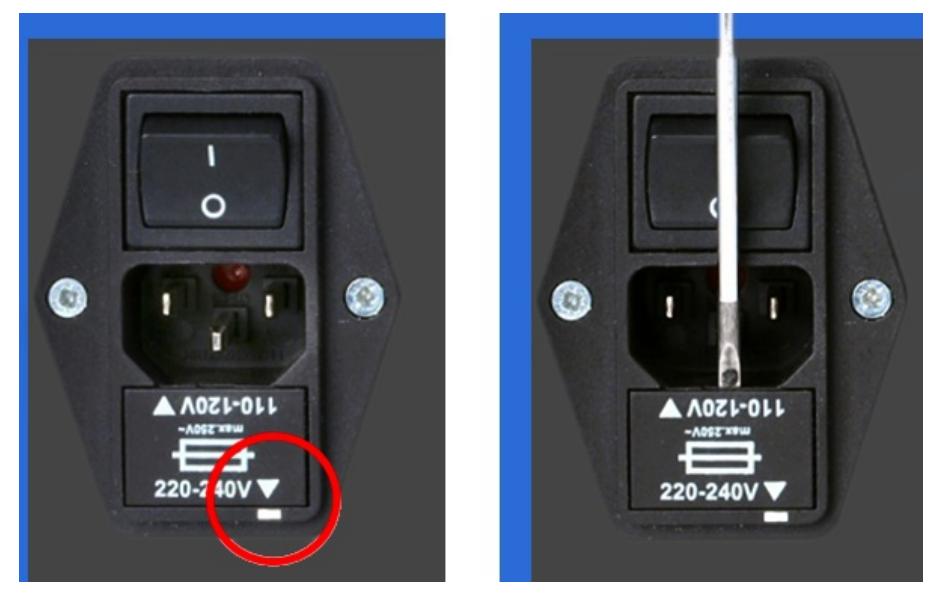

The fuse holder can be ejected using a small flat-blades screwdriver and applying gentle pressure to the upper edge of the fuse holder carriage as indicated below in the right-hand image.

### 5.1.1 Fuse Specification

The fuse rating depends on the test stands inlet voltage:

- For test stands set to 220-240V ac: 3.15A Cooper Bussmann S505 Ceramic Cartridge Fuse, Speed T, 5 x 20mm – Or Equivalent.
- For test stands set to 110-120V ac: 5A Cooper Bussmann S505 Ceramic Cartridge Fuse, Speed T, 5 x 20mm – Or Equivalent.

If replacing a blown fuse only, replace the fuse on the active side of the inlet filter with the fuse specified above, or equivalent. Fuses must be fitted to the correct side of the inlet filter. Incorrectly fitted fuses could cause serious damage to your machine. If you are in doubt please contact your local Mecmesin support agent for more information.

## 5.2 Fitting Foot Clamps

OmniTest test systems are supplied with four-foot clamps (Part no. 409-027), these can be used to secure the test stand to a suitable work surface.

This prevents the stand from toppling or sliding. It is recommended that the foot clamps are used, especially for systems with MLTE (Mecmesin Long Travel Extensometer) devices fitted.

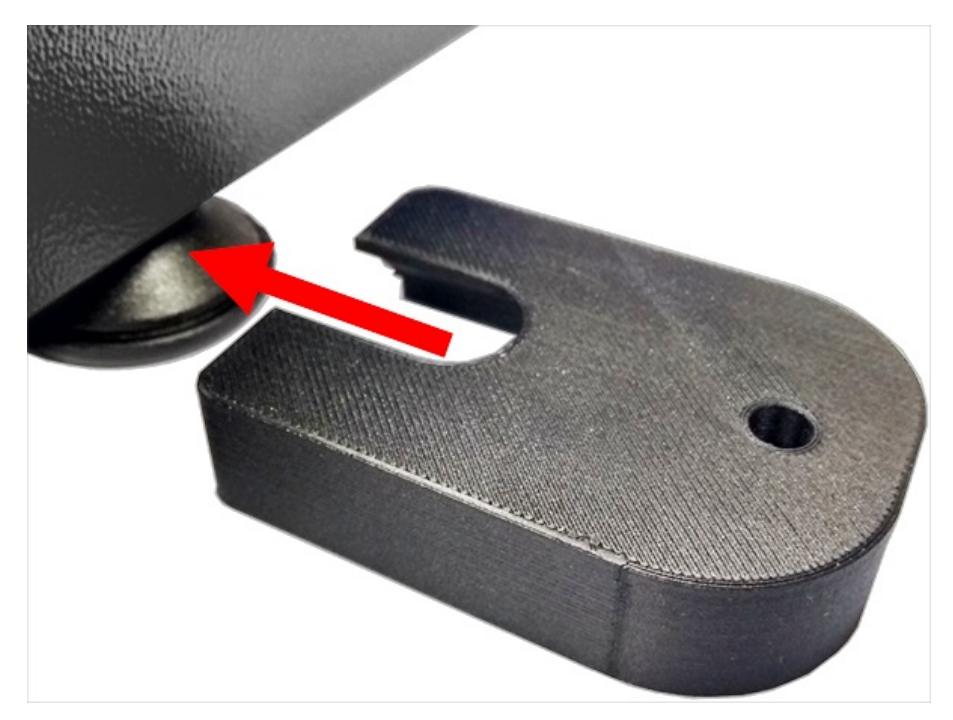

To secure the OmniTest test stand, first slide the foot clamp over the feet located on the base of the stand, as pictured above.

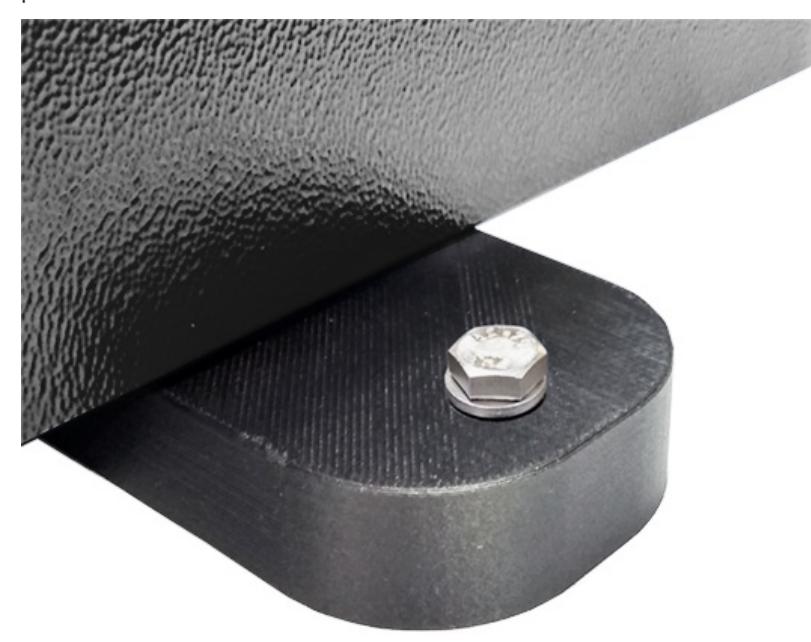

Then, thread the supplied screw through the foot clamp and the work surface. Using the supplied nut and washer secure the foot clamp below the work surface.

> Please Note: To secure the foot clamp, 4 x M6 clearance holes will need to be drilled through the work surface.

### 5.3 Connecting the OmniTest Stand to a PC

To connect the OmniTest test stand to VectorPro software, connect the USB B port to a PC using cable part no. 351-093.

> Important! Please install VectorPro software on your desired PC before connecting the test stand to your PC. For more information please refer to the Installing [VectorPro](https://help.mecmesin.com/docs/vectorpro-operating-manual-introduction-and-initial-setup#Installing_VectorPro) section from the VectorPro Introduction and Initial Setup User Manual.

#### 5.3.1 Cable Management

It is essential that no cables are permitted to interfere with the controls or any moving parts. Cables that fowl movement or interfere with moving parts can cause injury or damage to the test system.

### 5.4 Updating Stand Firmware: Vector Instrument Programmer (VIP)

DO NOT DISCONNECT THE DEVICE WHILE UPDATING

From time to time, a new OmniTest firmware version will be released. This could be for several reasons including introduction of new features, improvements and enhancements, or fixing reported issues. To simplity the process and to give you control over your updates, we have developed an application called Vector Instrument Programmer (VIP) to allow you to update any device, powered by Vector Technology, as and when you prefer. To update your OmniTest you will need to download the VIP application and ensure that the PC that your OmniTest is connected to is also able to access the internet. You will also need a Vector Cloud Services account (free of charge). At the time of writing the following products are compatible with VIP:

- OmniTest systems
- MultiTest dV and dV(u) systems
- Vortex dV, VortexPro and HelixaPro
- Vector Instruments (VFG, VFTI and VTG)

### 5.4.1 Pre-requisites

- Vector Cloud Services account: VIP utilises the Cloud to access the latest releases of firmware and so you will need a Vector Cloud Services account. This is easy to do and you will only have to priovide a valid email account. No credit card details will be requested.
- .NET runtime 6: Another pre-requisite is for the free Microsoft utility ".NET runtime 6" to be installed. Be sure to install the "Download x64" option in the Windows tab under the "Run desktop apps" option as shown below. The download can be found here [https://dotnet.microsoft.com/en-us/download/dotnet/6.0/runtime?](https://dotnet.microsoft.com/en-us/download/dotnet/6.0/runtime?cid=getdotnetcore) cid=getdotnetcore

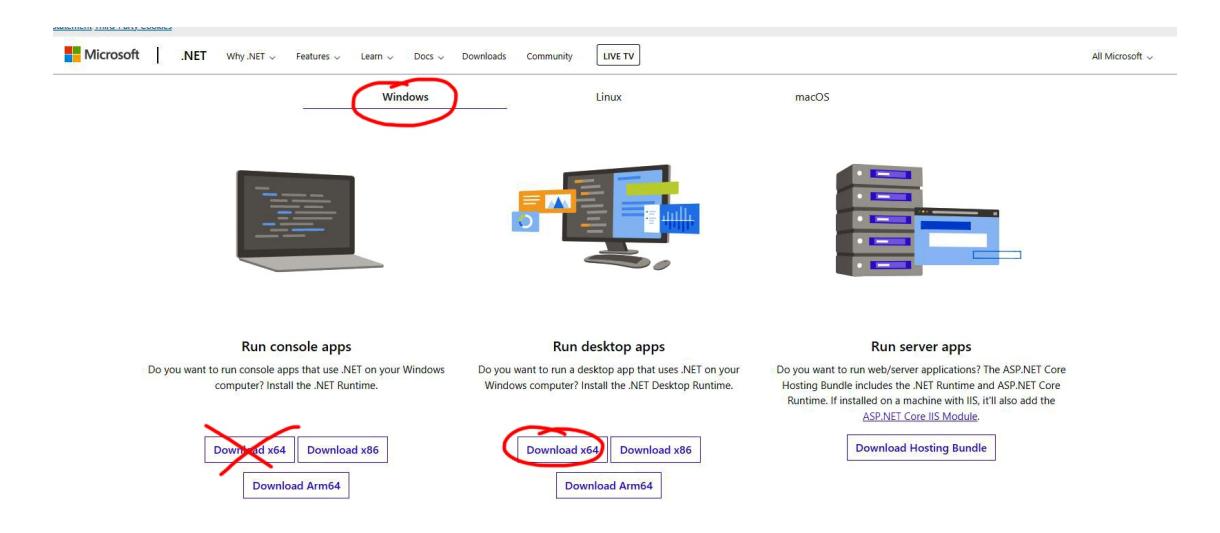

VIP is self updating so installation only needs to be done once. Updates to VIP are pushed to the app when available. The app does not place an icon on the desktop, but you can create a shortcut from the VIP exectable file found at this location on your PC - C:\Program Files (x86)\PPT Group\Vector Instrument Programmer\VectorInstrumentProgrammer.exe.

### 5.4.2 How to use VIP

1. Sign in using your Vector Cloud Services account credentials. If you don't have an account, then you can create

one by clicking on the "Signup?" option.

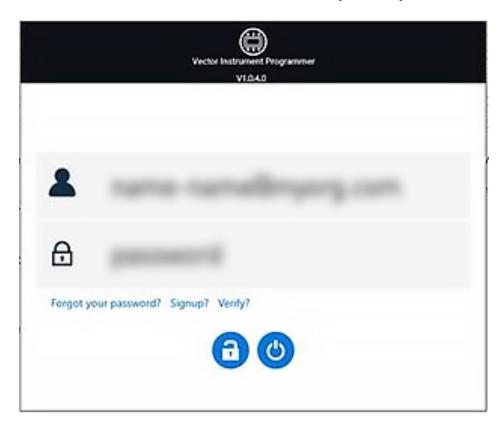

2. Connect your Vector device to the PC running VIP using the USB cable tha came with your product. You should see the device appear in the app. I you have more than one device connected then this will be indicated in the top left corner where the USB icon is. You can switch between devices by using the left and right indicators either side of the deice picture.

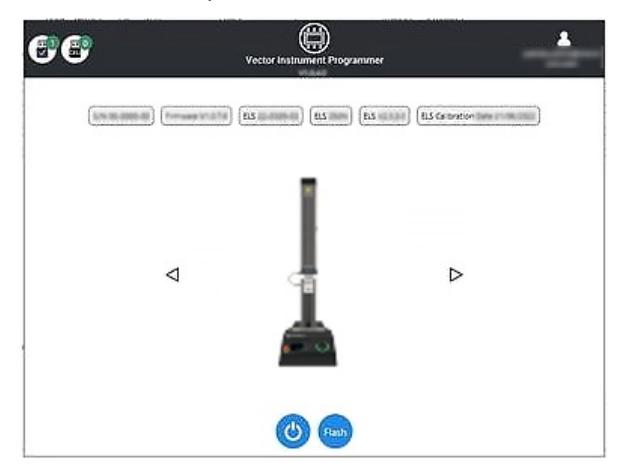

3. To see if there is a firmware update for your device, click on the "Flash" button. A popup will appear asking if you want to update along with the currently installed version and the latest available version. If the version numbers are the same then no action is required and you can select "No" to go back to the home page. If the numbers are different then there is an update available.

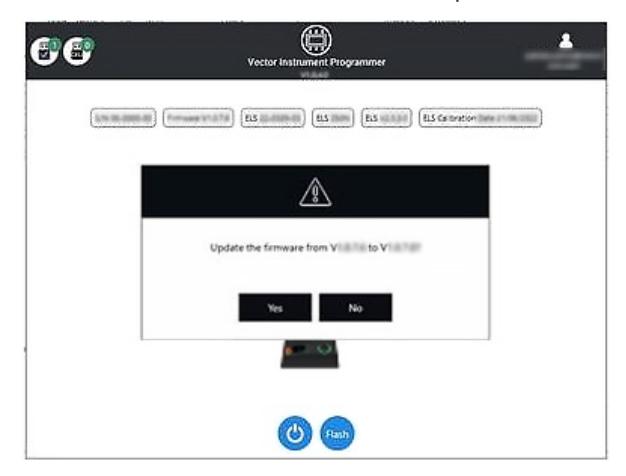

4. If you wish to update, then select "Yes" and the device will automatically update. A progress bar will show the status of the update and once complete the product will power back on and the software will go back to the home screen.

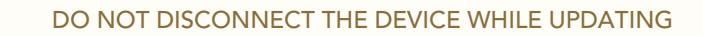

Software updates will be ppublished when updates are released in the software section of our support center at [www.Mecmesin.com](http://www.mecmesin.com). If you are unsure or if you need help updating your product please contact [support@mecmesin.com](mailto:support@mecmesin.com).

### 5.5 Attaching Grips and Fixtures

IT IS RECOMMENDED PRACTICE TO ENSURE THAT THE OMNITEST IS NOT IN JOG MODE WHEN ATTACHING ACCESSORIES.

For flexibility of use and alignment of a variety of grips and accessories, the OmniTest single column is fitted with an anvil plate. This plate accept fittings using 4 different screw threads.

The plate is attached with four bolts using a Hex key. For alignment, the anvil plate can be moved forwards or backwards, to adjust the depth of the lower grip or fixture.

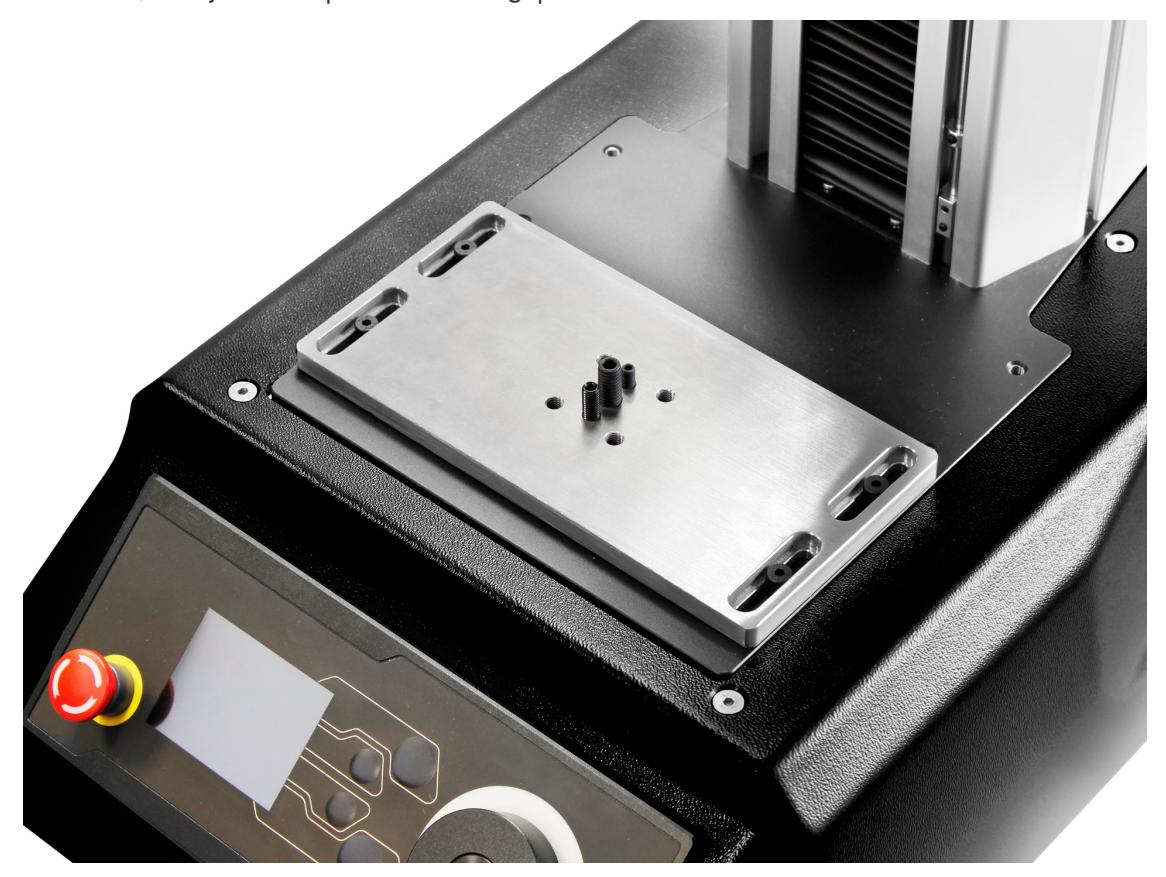

Upper grips and accessories are attached directly to the ELS device being used. QC adapters are available and can be fitted directly to the anvil plate or through a Mecmesin MLTE-700 extensometer. For more information relating to the setup of Mecmesin MLTE devices please refer to the MLTE User [Manual](https://help.mecmesin.com/docs/mecmesin-long-travel-extensometer-user-manual).

> Please Note: A quick connected (QC) fitting type C is required to fit some accessories or grips. This is not supplied as standard with the Omnitest single column. If you do not have a QC fitting, contact your local Mecmesin Distributor for further assistance.

### 5.6 Setting the Limit Stops

Upper and lower adjustable limit stops are accessible on the front of the OmniTest stand. They prevent crosshead movement beyond a set limit of travel, by inhibiting the machine drive before the crosshead or fixture comes into contact with static parts of the stand.

Their positions should be adjusted after the fitting of fixtures and test samples, to prevent damage to operator, machine or specimens under test.

There are two manually-set limit stops located on the front of the OmniTest single column stand. These are set by loosening the thumb-screw, moving the stop to a new position and retightening, as shown in the image below. When the moving crosshead meets a limit stop, it activates a switch.

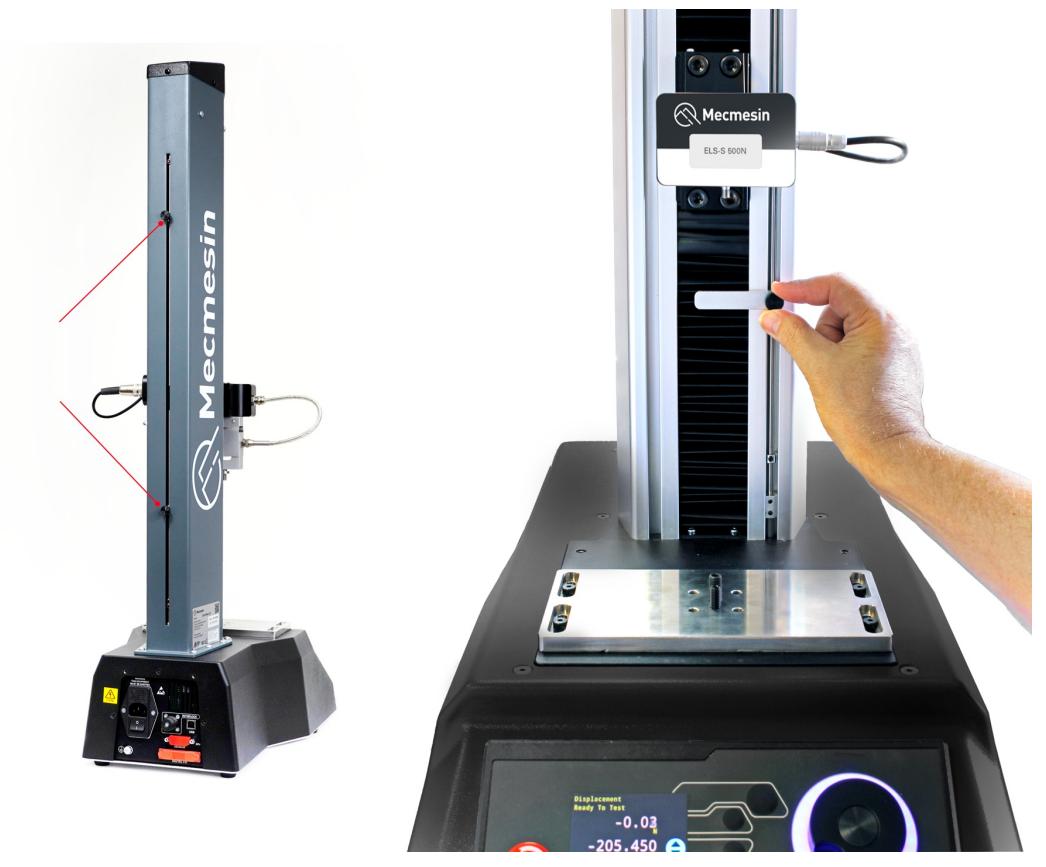

This will stop the crosshead movement at an upper or lower limit during a test sequence. The machine can be driven away from a stop position using the jog controls on the front panel.

## 6 Enhanced Load Sensor (ELS) Setup

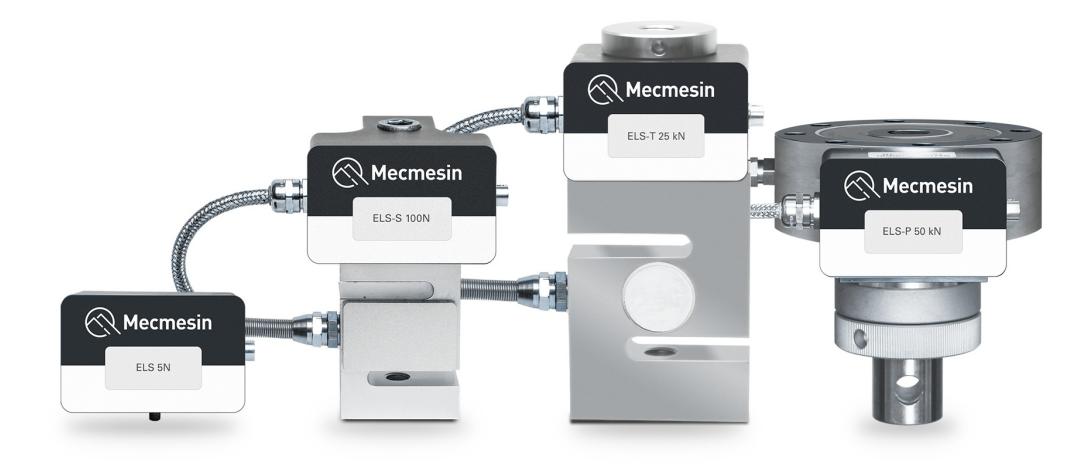

Enhanced load sensors or ELS' for short, are smart devices used to capture load readings for the OmniTest test stand. All calibration information is held on the individual load cell making them transferable from system to system and the calibration will follow, with no user input required.

These load cells are available in a range of sizes and designs to best suit the individual test requirements. See the specification tables for details relating to capture rate and accuracy.

### 6.1 Mounting an ELS to an OmniTest 0.5, 1.0, 2.5 and 5 (Dovetail bracket)

These OmniTest models have a dovetail bracket attached to the moving crosshead and will integrate with both ELS (shown right in the image below) and ELS-S type load cells (shown left in the image below).

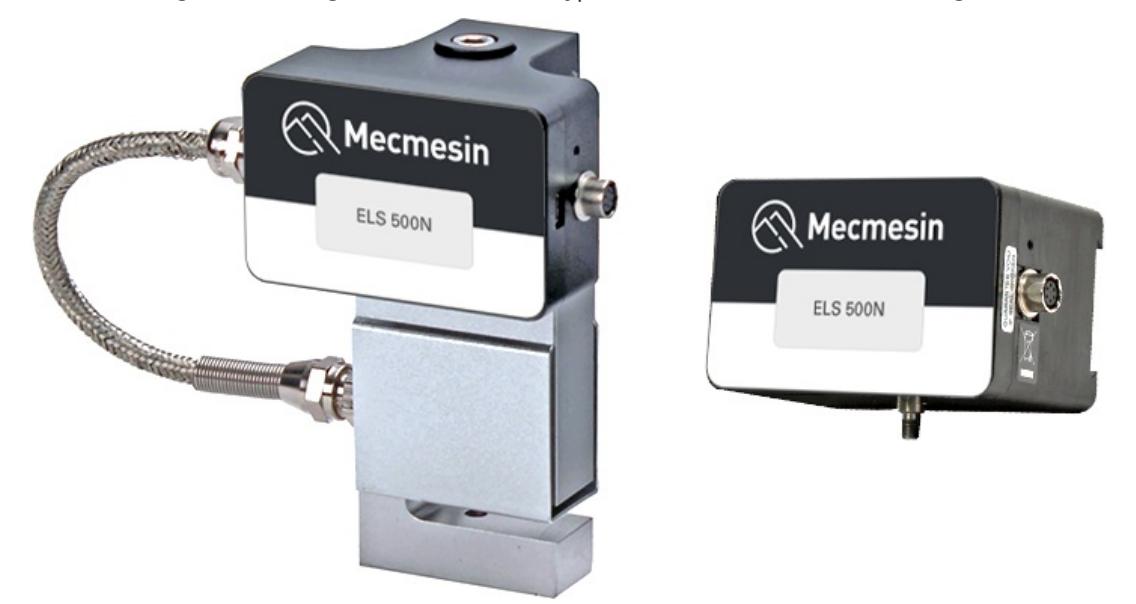

ELS series load cells have a housing that contains an internal load cell, while the ELSS' series load cells have an S' beam load cell mounted externally beneath the housing.

To fit the ELS to the test stand, slide the load cell sideways onto the dovetail and tighten the grub screw (circled below in red), located in the dovetail, using a suitable Hex key.

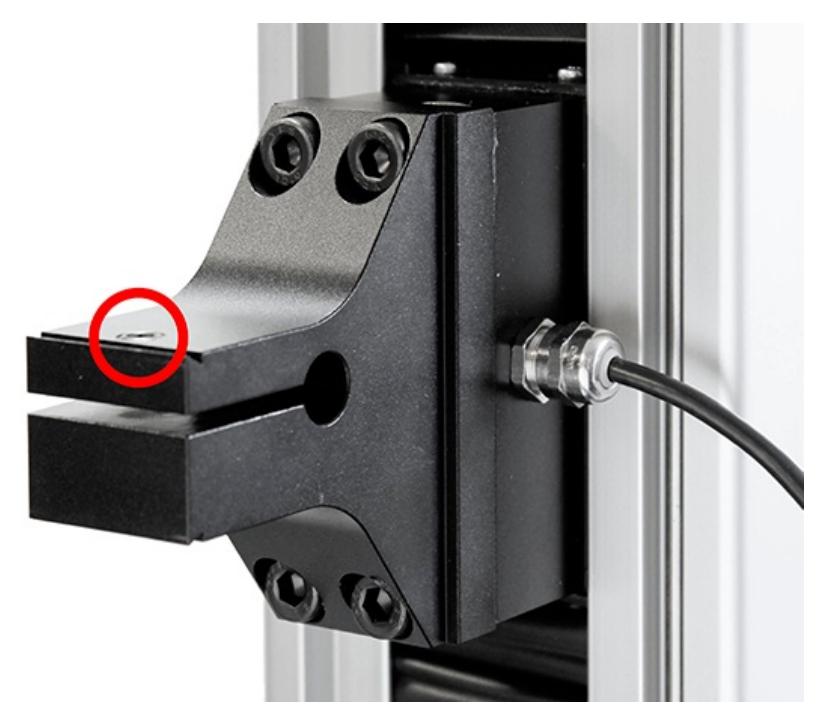

OmniTest 5 Dovetail, note the grub screw circled in red

To prevent damage, do not over-tighten the grub screw in the dovetail!

Please Note: Take care when handling low capacity ELS load sensors such as a 5N cell, as damage can easily occur from mishandling. The load cell should always be lifted by the ELS housing and not the load cell itself.

It is also important to ensure that grips and fixtures attached do not overload the ELS. If in doubt please check the weight of any additional grips and fixtures prior to fitting.

### 6.2 Mounting an ELS to an OmniTest 7.5

The OmniTest 7.5 uses a right-angled crosshead adaptor to mount an ELS load cell to the moving crosshead. OmniTest 7.5 can only take ELS-T type load cells.

The load cell is tightened to the adaptor using one single centred hex-head screw (highlighted below).

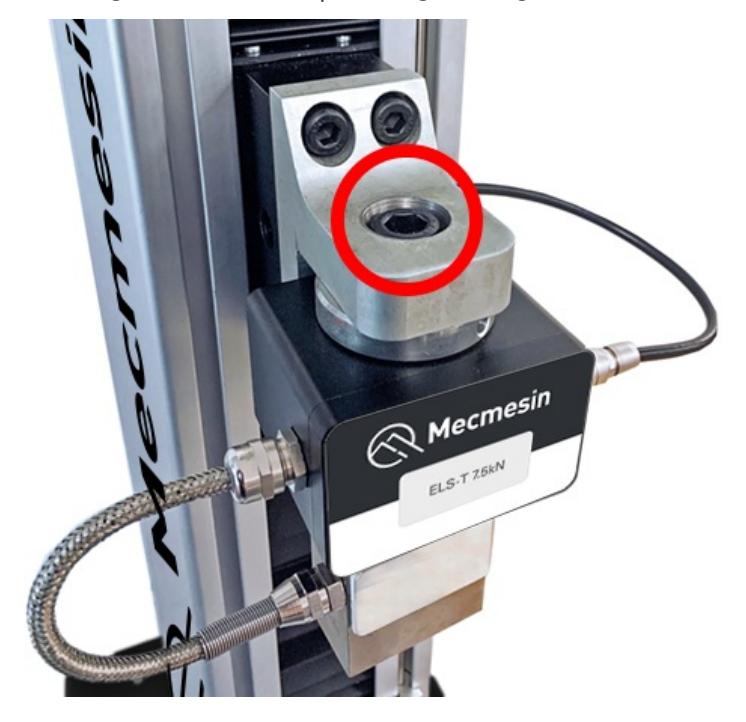

## 6.3 Connecting an ELS to the OmniTest Stand

To connect the ELS to the OmniTest stand simply plug the 6-pin connector located on the machines crosshead into the ELS fitted, as shown in the image below.

The ELS connector is keyed and should be gently rotated until the connection is securely made. Only a light force is required for this coupling.

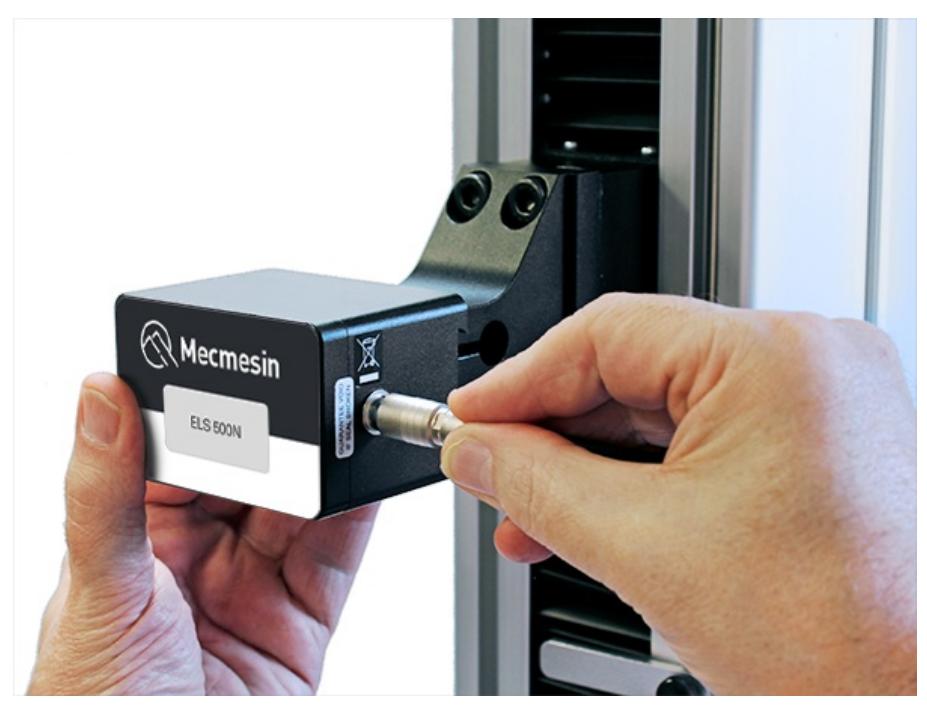

Removal of the load cell connection is made by pulling back the outer body and gently removing the two parts.

As enhanced load sensors are *smart'* devices and all calibration and capacity information is passed to the stand automatically as the sensor is connected.

## Front Panel Controls  $\overline{2}$ 3 4 **Big** OnniTest 5 ecmesin.com  $0.000$ 5  $0.000$ 7 8 6

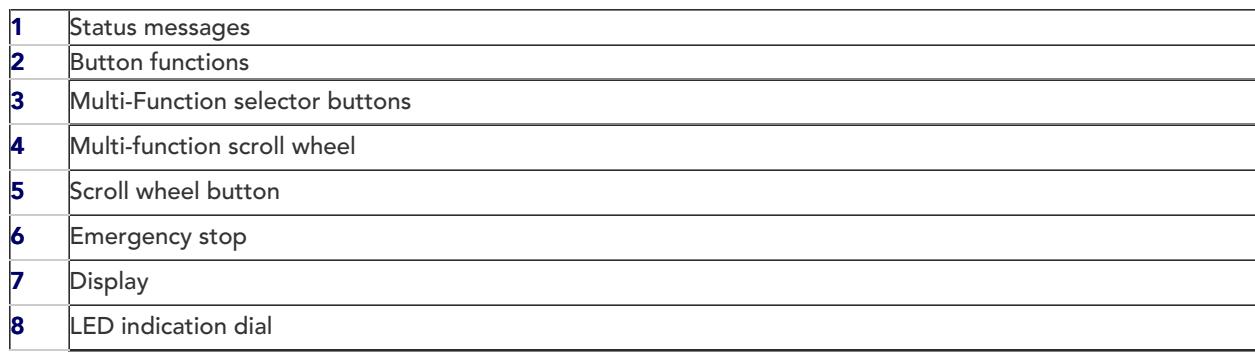

### 7.1 Emergency Stop

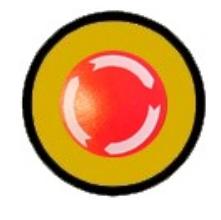

7

Push the emergency stop button to immediately stop the crosshead movement. Rotate the button to release it and resume crosshead control. If pressed during a test, do not simply restart a test. Ensure any residual force is removed using the test stand's jog controls before continuing.

## 7.2 Multi-function Scroll Wheel Control

### 7.2.1 Scroll Wheel Colour Indication

The LED light ring surrounding the scroll wheel shows three colours, indicating three states, these states are:

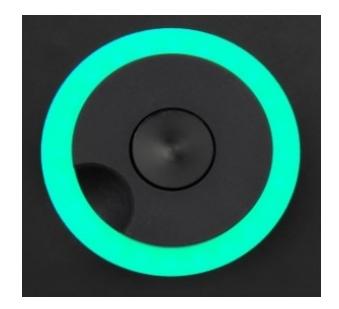

Green Light Pulsating: Ready to start testing Rotating: Scrolling through a menu

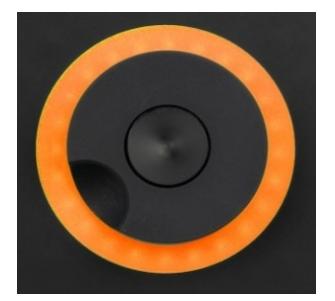

Amber Light

Static: The current test has completed Rotating: The crosshead is moving

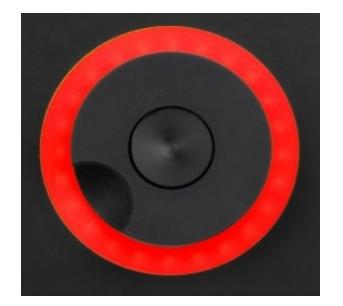

Red Light Static: The test has stopped or a limit has been triggered

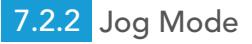

IT IS NOT ADVISED TO CHANGE ACCESSORIES WHILE IN JOG MODE

When in jog mode the scroll wheel drives the crosshead directly up (clockwise) or down (anticlockwise). This offers more variable control when compared to the two fixed speed jog control buttons (circled in red below).

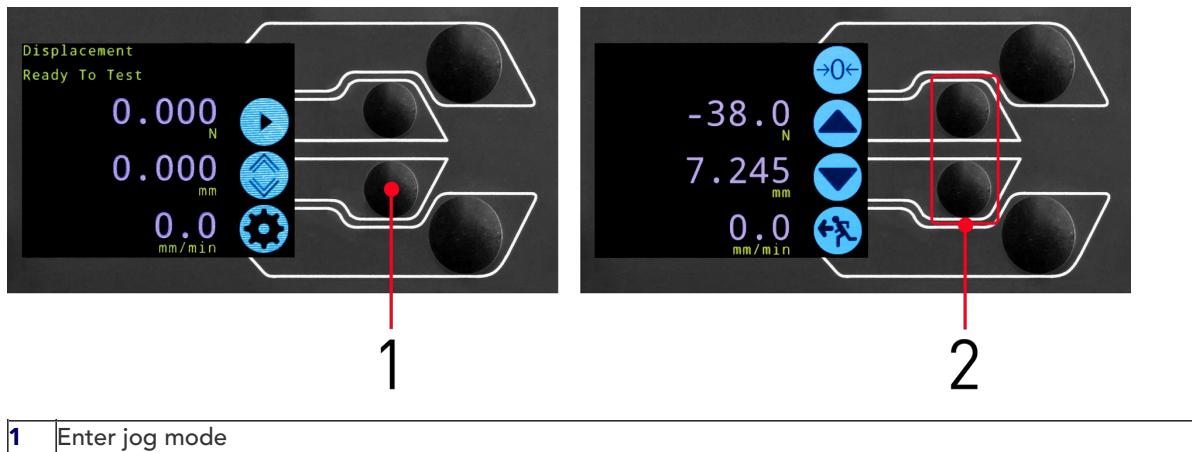

2 Jog keys up and down

The scroll wheel can also be used as a speed controller. The jog buttons move the crosshead at the set speeds (configured in the 'Jog Settings' menu picture below).

Rotating the wheel clockwise whilst holding a jog button will increase the jog speed and rotating the wheel anticlockwise whilst holding a jog button will decrease the speed.

OmniTest single column test stands also feature a precision jog mode, rotating the scroll wheel while holding the central scroll wheel button moves the test stand at its minimum speed, this is useful when fitting specimens into grips or if precision positional control is required.

### 7.2.3 Navigational Control

The scroll wheel can also be used to navigate the menus. When in a selection menu, the scroll wheel cycles through the selections and their values. This is an alternate navigational option to using the up and down arrow buttons.

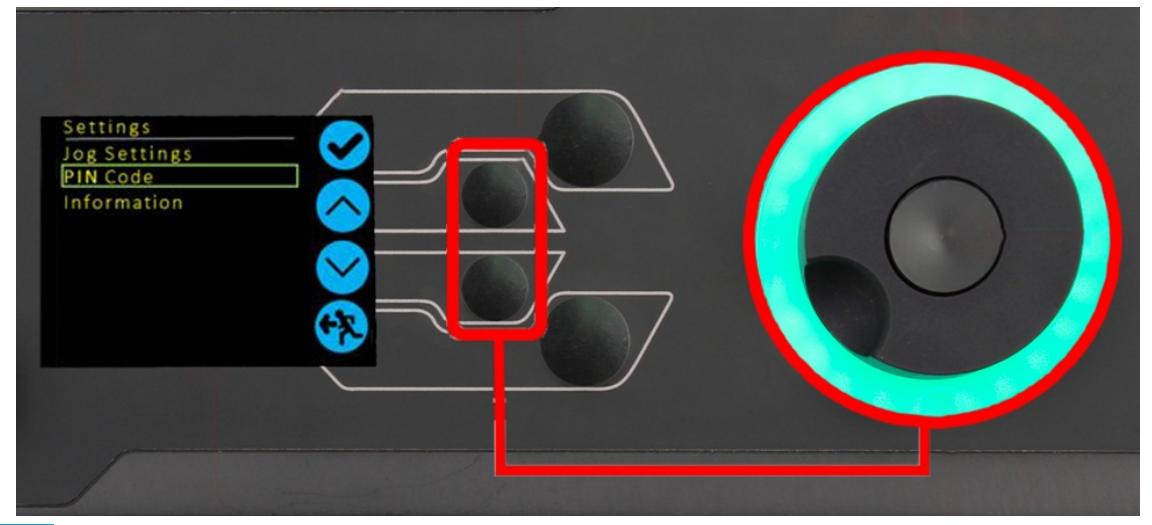

### 7.2.4 The Central Button

The central button is used to confirm a menu selection. It is equivalent to the tick button.

It can also be used to activate fine jog control. Use by rotating the scroll wheel while holding the central scroll button. This drives the test stand at its minimum speed.

### 7.3 OmniTest Display Panel

The display indicates the stand status, displays live values and is used to configure the test stand settings.

The purposes of the four selection push-buttons are indicated on-screen by an adjacent icon. Below is an image showing a typical example of the on-screen icons in relation to the physical buttons.

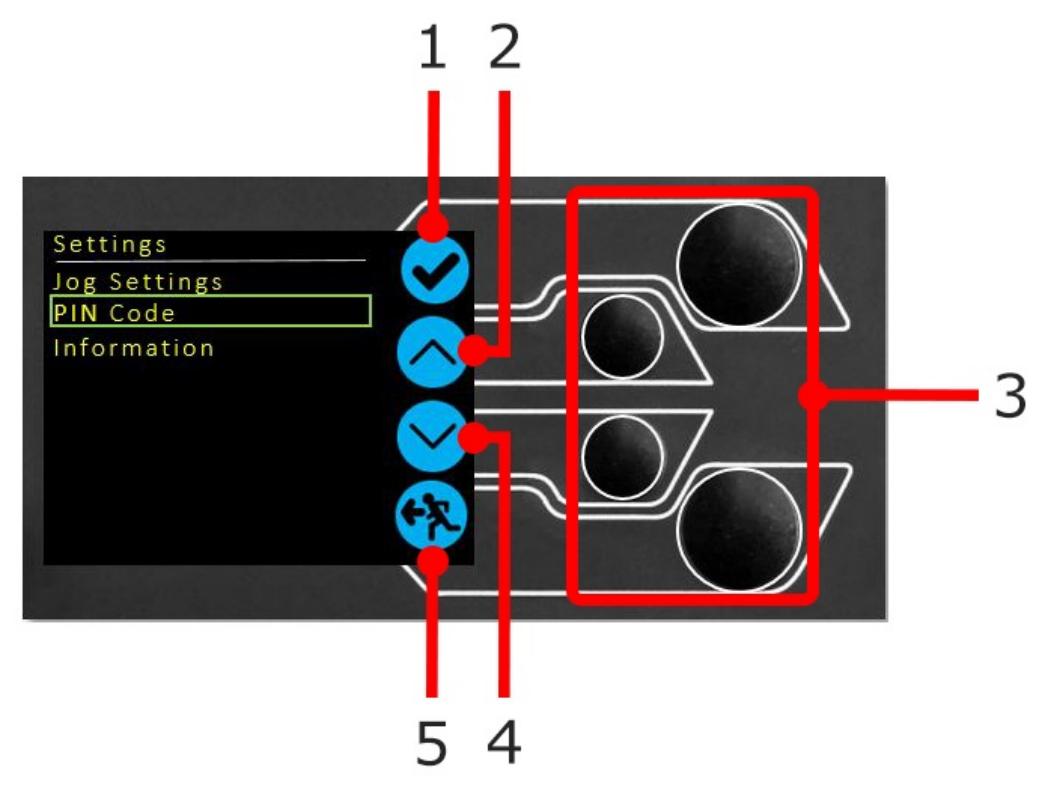

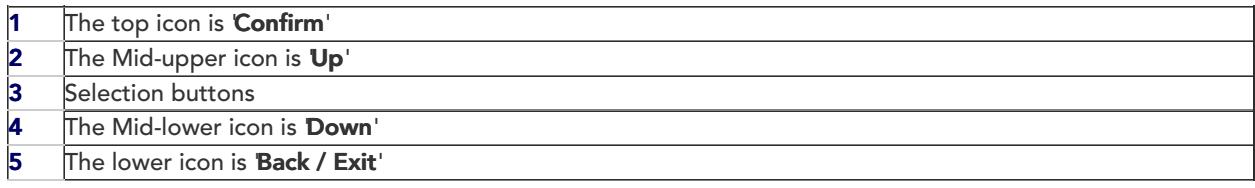

### 7.4 Test Stand States

The test stand can be in one of five states:

- 1. Pre-Test ready to start, or complete,
- 2. Testing test operation sequence is running,
- 3. Test Stop- test interrupted or emergency stop pressed,
- 4. Jog Mode for jogging or positioning the crosshead manually,
- 5. Settings Menu for adjusting the test stand settings,

In each state, the selector buttons have functions described by the on-screen icons.

### 7.5 On-Screen Icons

On-screen icons vary depending on the current state of the test stand and the menu functions the physical buttons perform at that point. Below are reference tables to help explain the icon definitions.

### 7.5.1 A: Pre-Test

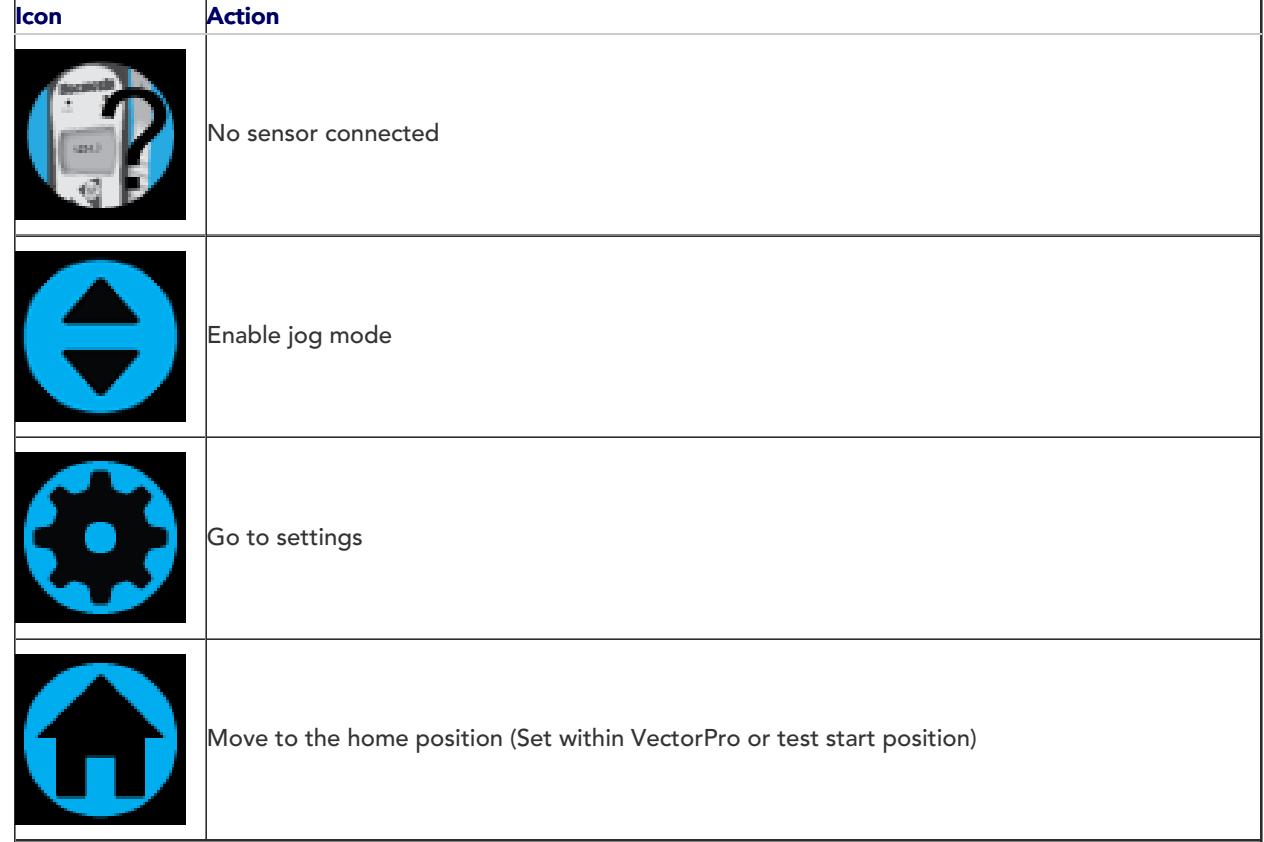

### 7.5.2 B: Test Stop

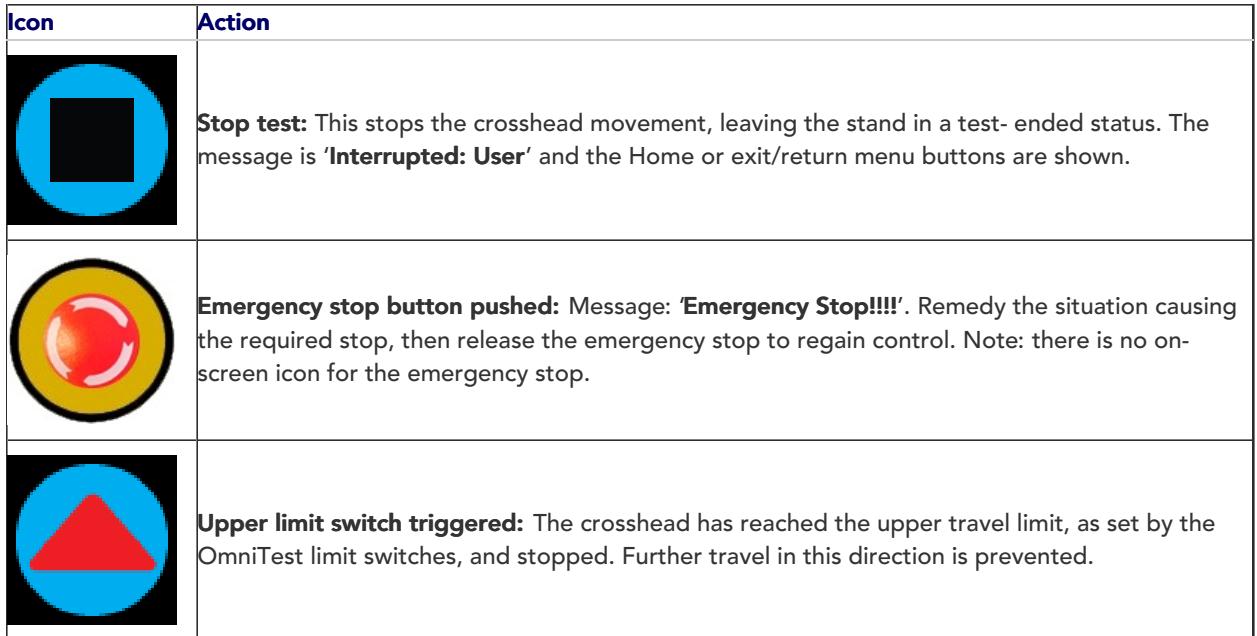

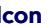

### **Action**

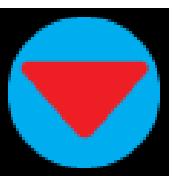

Lower limit switch triggered: The crosshead has reached the lower travel limit, as set by the OmniTest limit switches, and stopped. Further travel in this direction is prevented.

7.5.3 C: Jog Mode

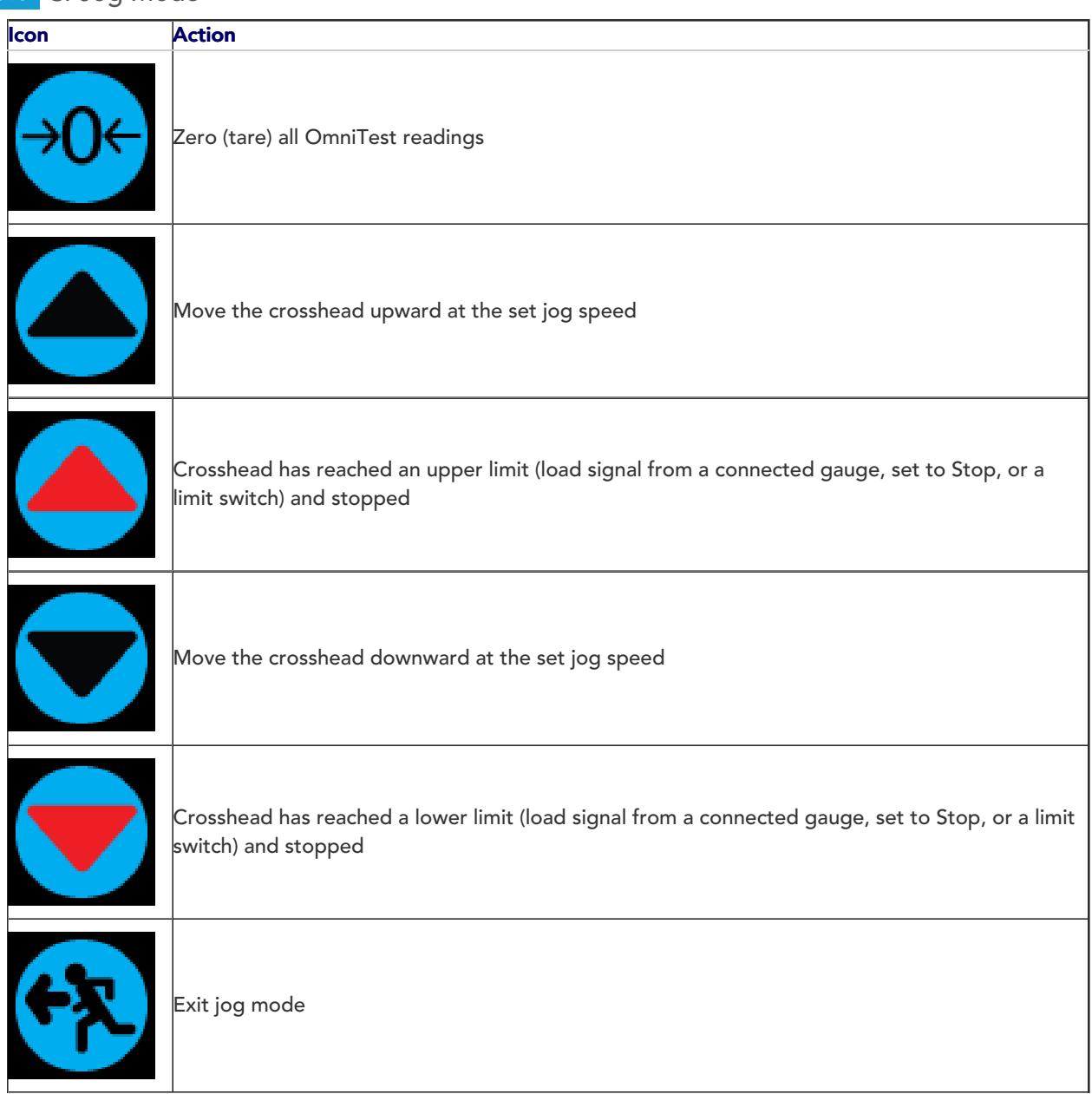

### 7.5.4 D: Settings Menu

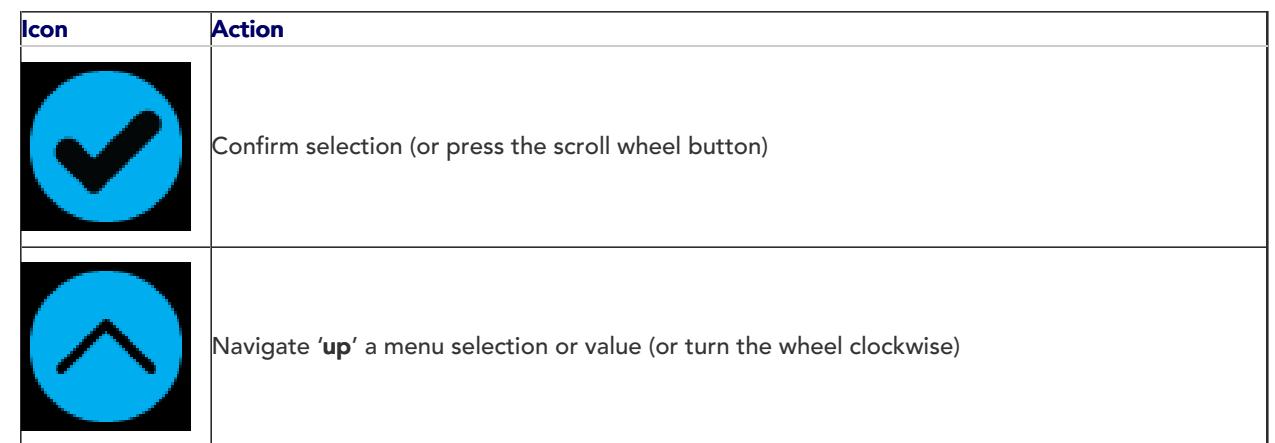

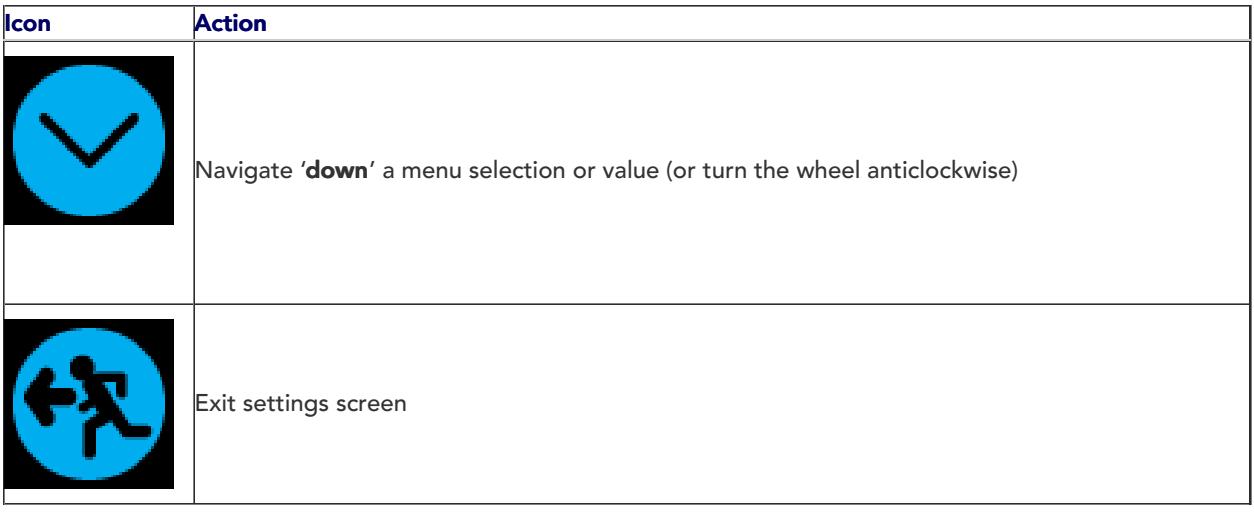

### 8 OmniTest Single Column Settings

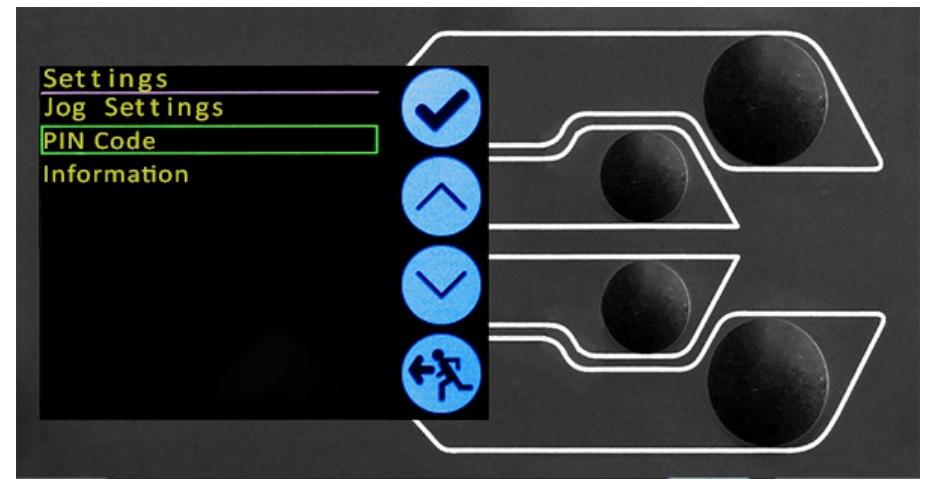

All settings are made by moving the selection marker to the required item or digit and confirming with the tick button or using the central scroll wheel button.

### 8.1 Jog settings

Within the jog settings menu, the parameters for jog speed and force limits while in jog mode can be configured. Below is a detailed breakdown of each setting and the options available for each setting.

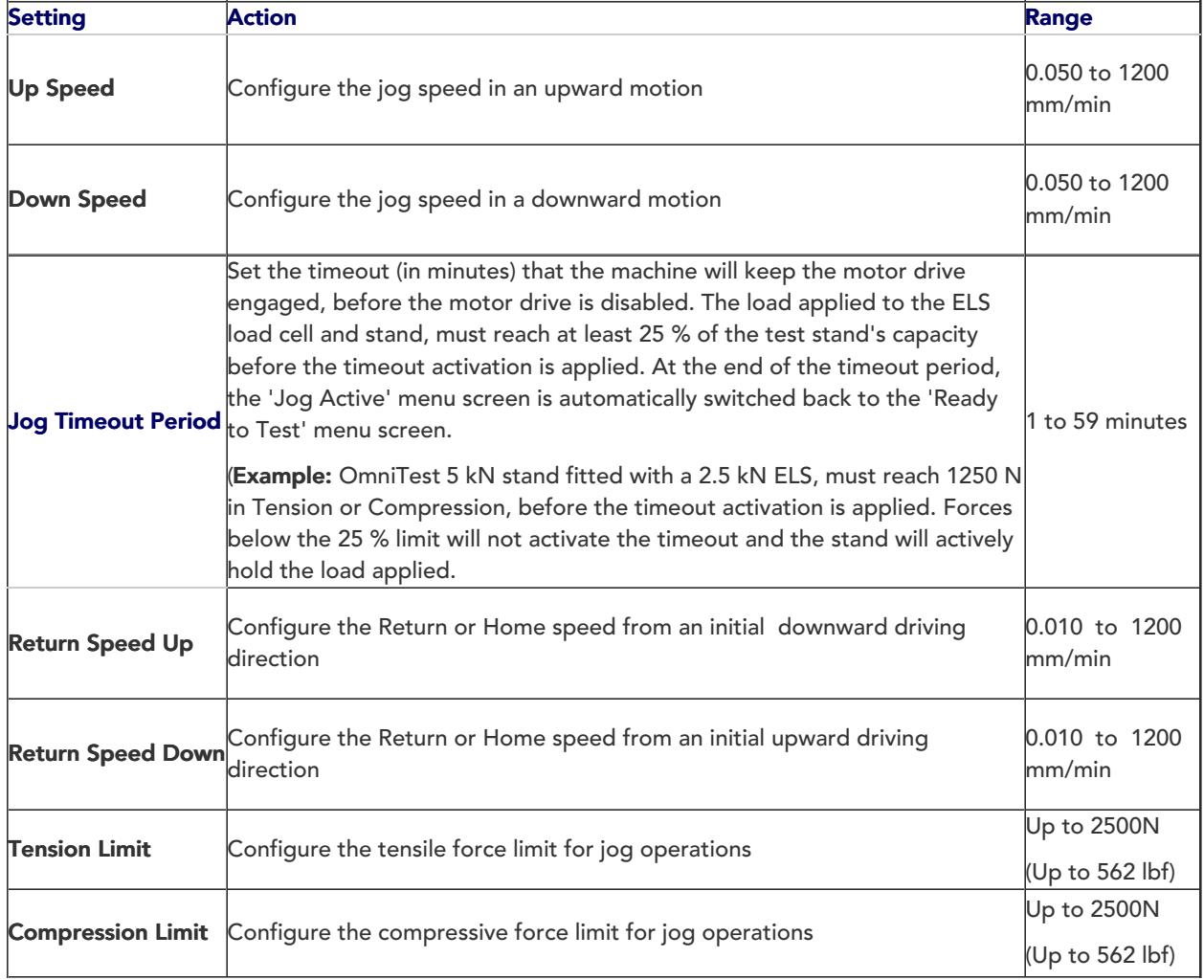

Note: Jog Timeout Period: When activated, may result in the current load being released and the stand and sample relaxing after the timeout period has been reached.

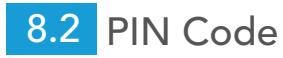

Within the PIN code menu, it is possible to set a four-digit number that can be used to lock the menu feature of the OmniTest system.

> Please Note: Once this has been set you cannot access the menu without the PIN, so it is crucial that you keep a record of this safe. If the PIN code has been set and then lost or is unknown, please contact your local agent or Mecmesin Technical Support.

## 8.3 Information

This screen is used to display key information relating to the OmniTest single column stand and connected ELS.

Here the serial numbers, software, hardware and firmware properties, as well as the calibration date for the test stand and the number of overloads that have occurred for the current ELS, are displayed.

# **9 Automatic ELS Firmware Update**

All OmniTest single column test stands with firmware 3.0.1 and above have the ability to update the firmware of any ELS device. This feature is seamlessly managed through the front panel and ensures that the latest firmware is on the ELS devices.

#### Step 1

#### Connect the ELS Device

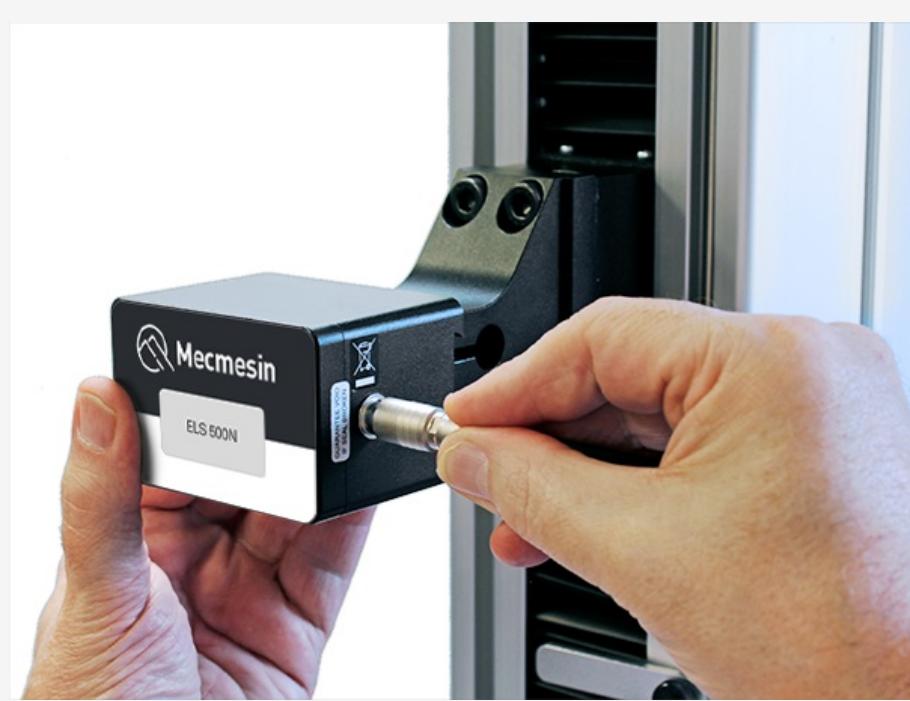

To start the update connect the ELS to the test system, then switch the test stand on.

Please Note: Analogue short travel extensometers can also be updated in a similar method, simply plug the extensometer device into the corresponding connector on the rear of your OmniTest.

#### Step 2

#### Starting the Upgrade

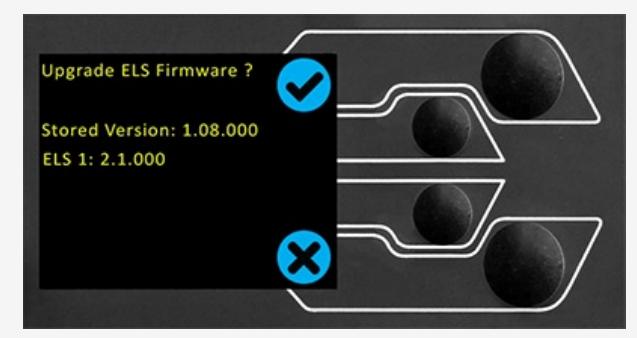

On the display located on the front panel of the test stand, the screen shown in the image above will be presented.

The new 'Stored' firmware is listed at the top of the display and the current ELS firmware is displayed below. In this instance the ELS current firmware is 1.0.8.000, starting the update will flash the device to version 2.1.000.

If more than one ELS is connected (load cell and a short analogue extensometer) the additional devices will be listed. To start the update of the first ELS device press the 'tick' icon.

Please Note: If you press the 'Cross' icon the upgrade can be started manually by opening the information screen located within the settings menu and scrolling to the ELS firmware version. This will have a '\*' next to it, pressing the **tick'** icon will open the firmware upgrade screen pictured above.

#### Step 3

#### Flashing the Device

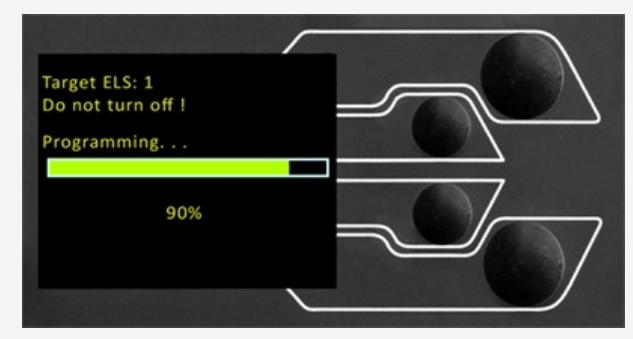

The flashing of the device is carried out automatically and progresses through several stages. It is important that the test stand is not turned off or disconnected. Disconnection of the ELS could lead to irreversible damage.

In the image above initial programming is taking place. The progress can be monitored using the bar and percentage readout shown onscreen.

#### Step 4

#### Complete the Flash Process

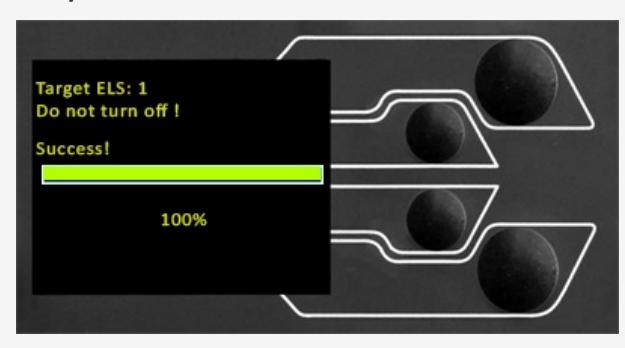

Once the process is at 100% the display will indicate that the firmware upgrade has been successful. The display panel will then prompt the update of the next ELS device currently connected or the return to the start screen (if no additional ELS devices are connected).

The version of the ELS firmware can be checked manually by accessing the Information' screen located in the 'Settings' menu. See the specification tables for more information.

# 10 OmniTest Series Specification

Ī

Ī

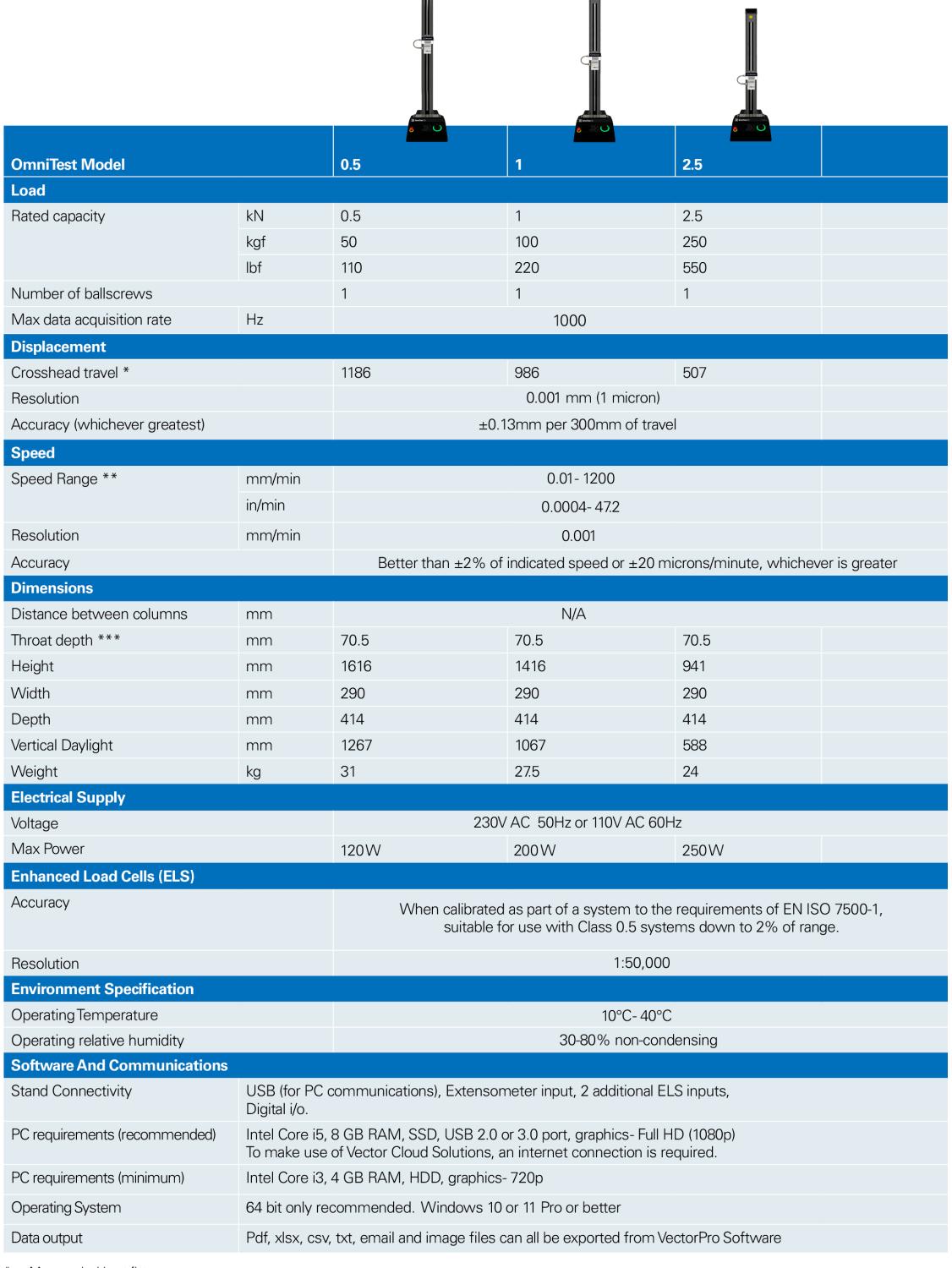

\* Measured without fixtures<br>\*\* Speed calibration as standard is between 1mm/min to full speed. Calibration below 1mm/min is available upon request.<br>\*\*\* Measured to centreline of loadcell

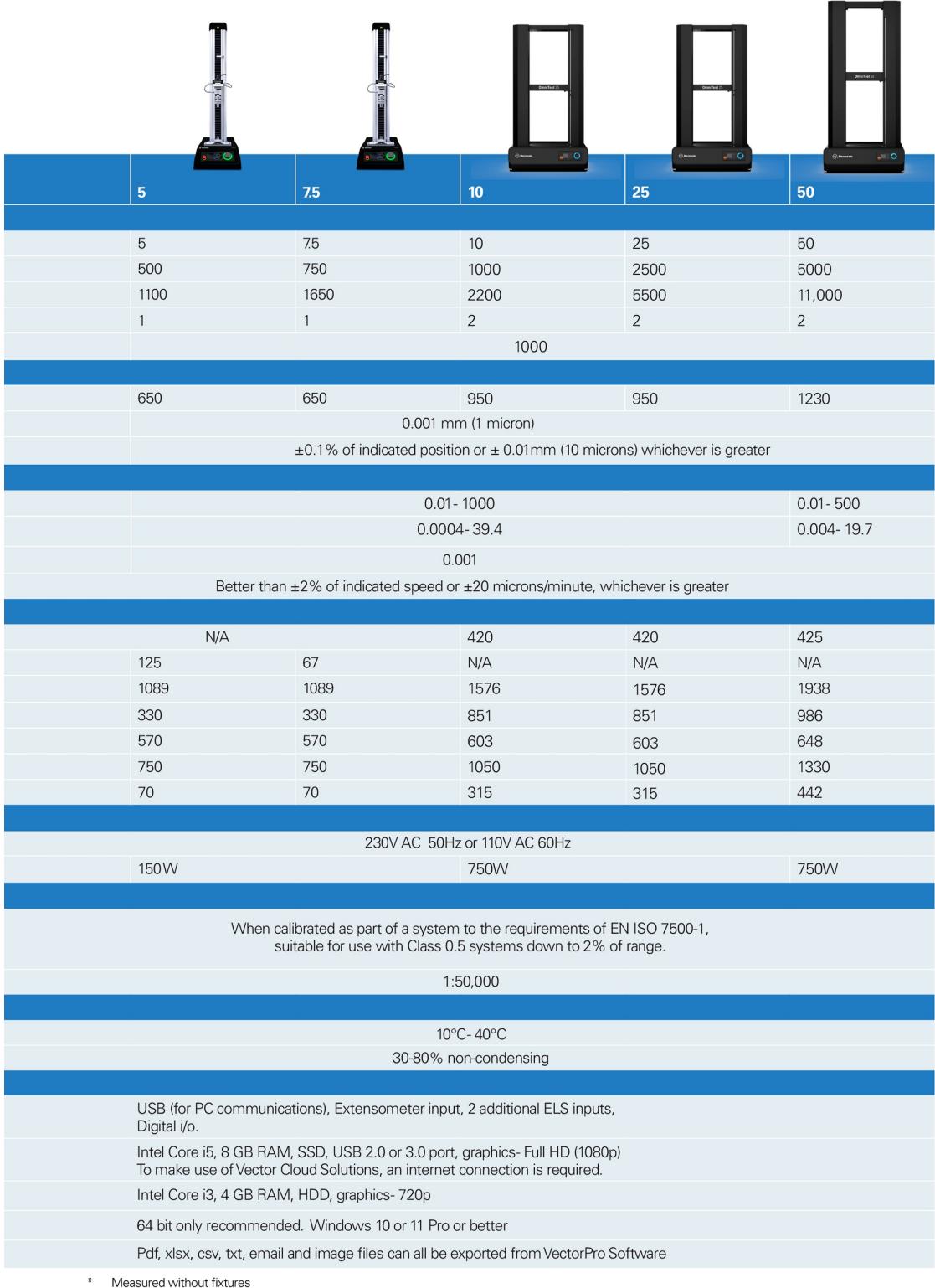

weasured windout includes<br>\*\* Speed calibration as standard is between 1mm/min to full speed. Calibration below 1mm/min is available upon request.<br>\*\*\* Measured to centreline of loadcell

NOTE: Machine wear can be expected over time and may potentially adversely affect both speed and displacement measurement. Machine wear is dependent on factors such as the frequency of usage, harsh operating environments, and the types of test performed (e.g., sudden breaks of stiff materials may cause energy recoil which affects mechanical parts etc.). <sup>A</sup> full overhaul of the test frame may be required to bring the test system back to its original manufacturer's specification.

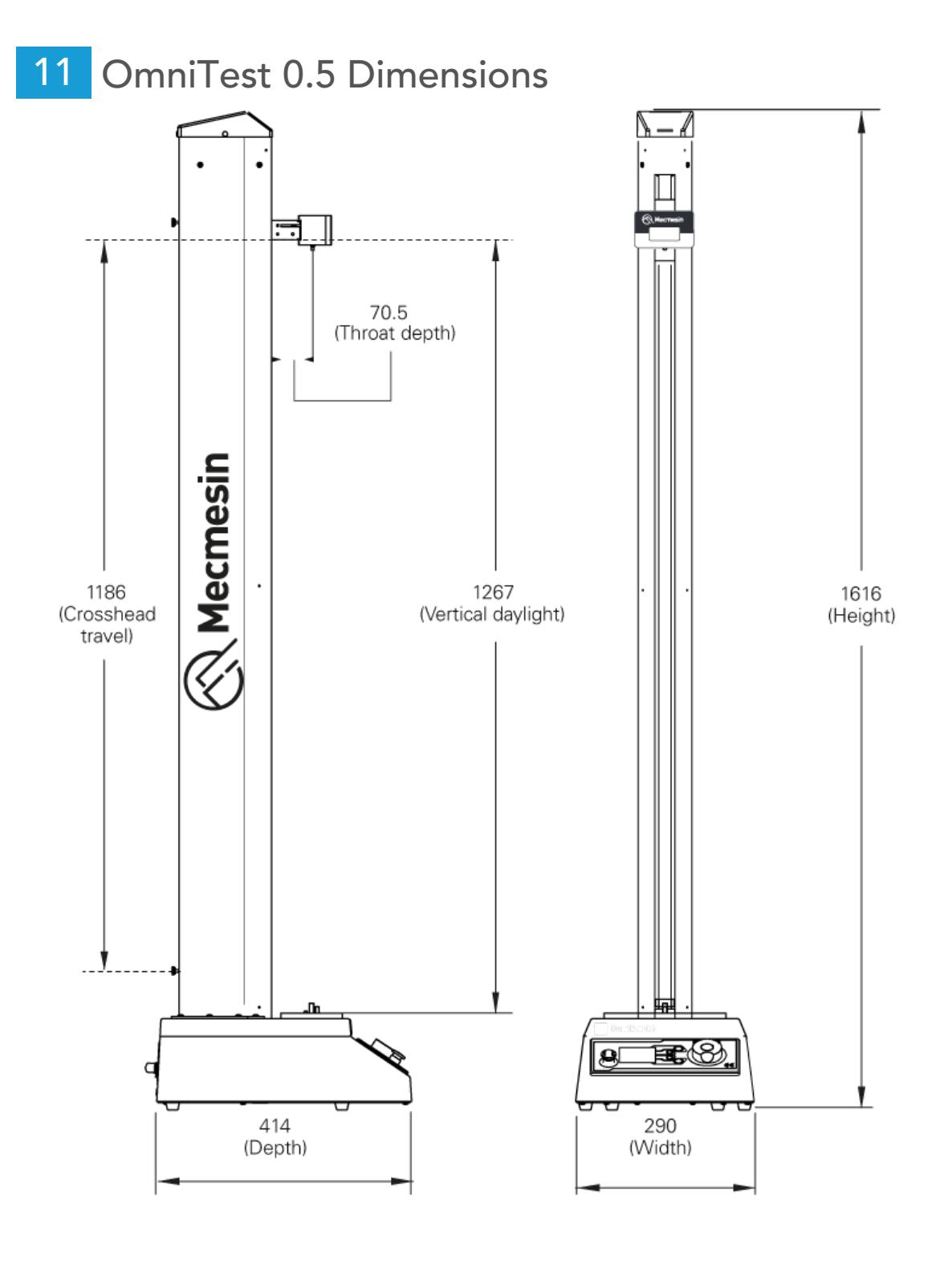

# OmniTest 1.0 Dimensions

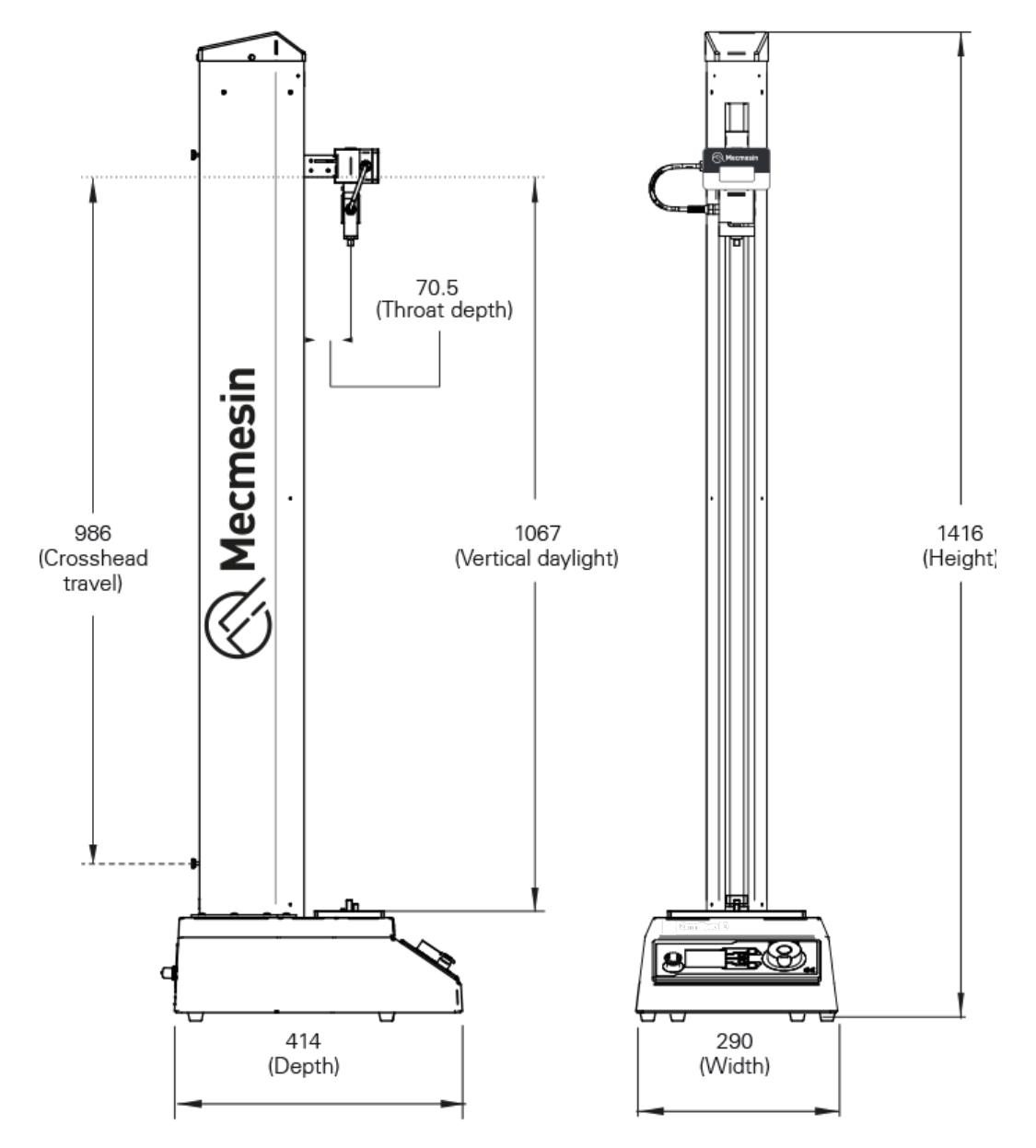

## 13 Omnitest 2.5 Dimensions

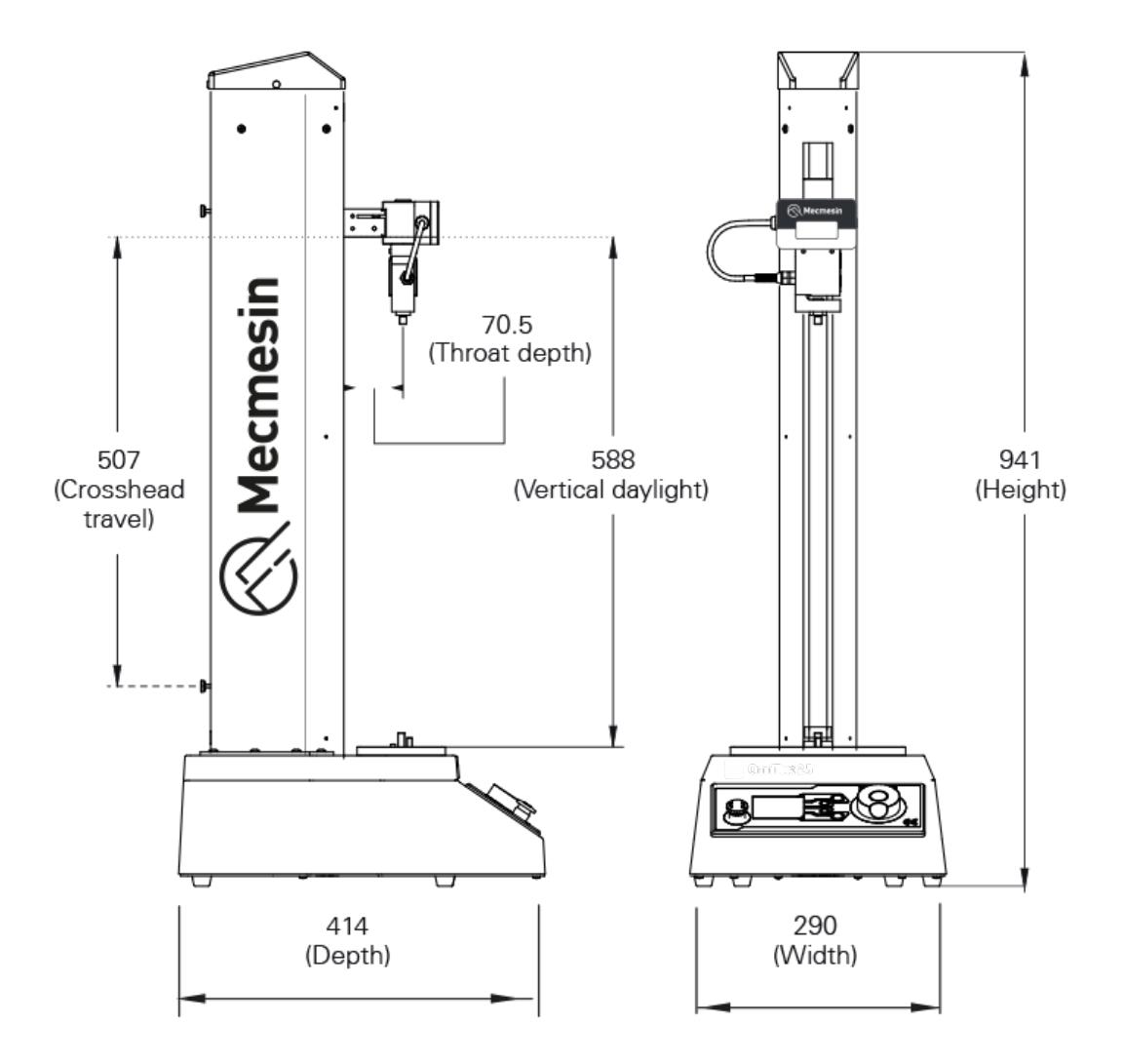

# OmniTest 5 Dimensions

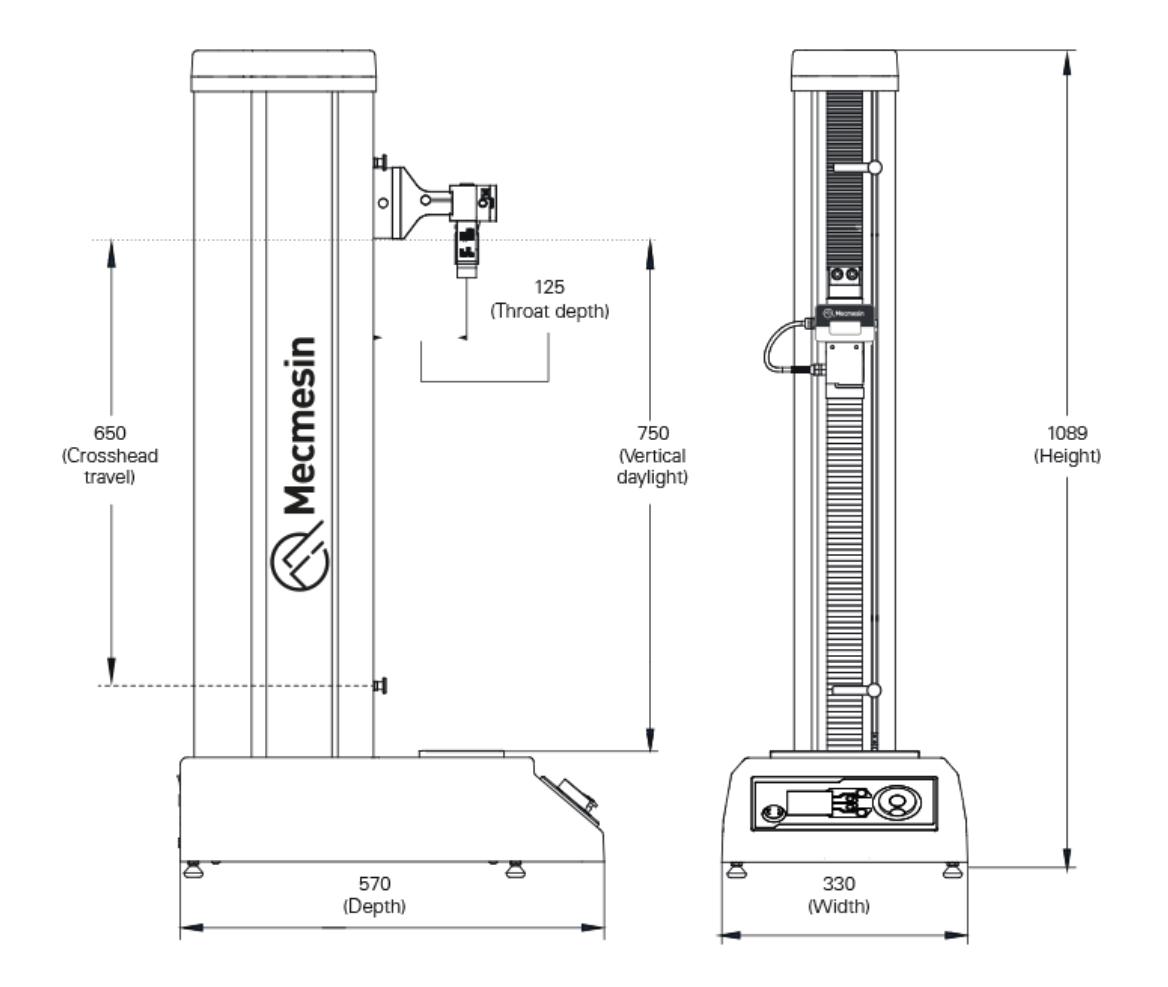

# OmniTest 7.5 Dimensions

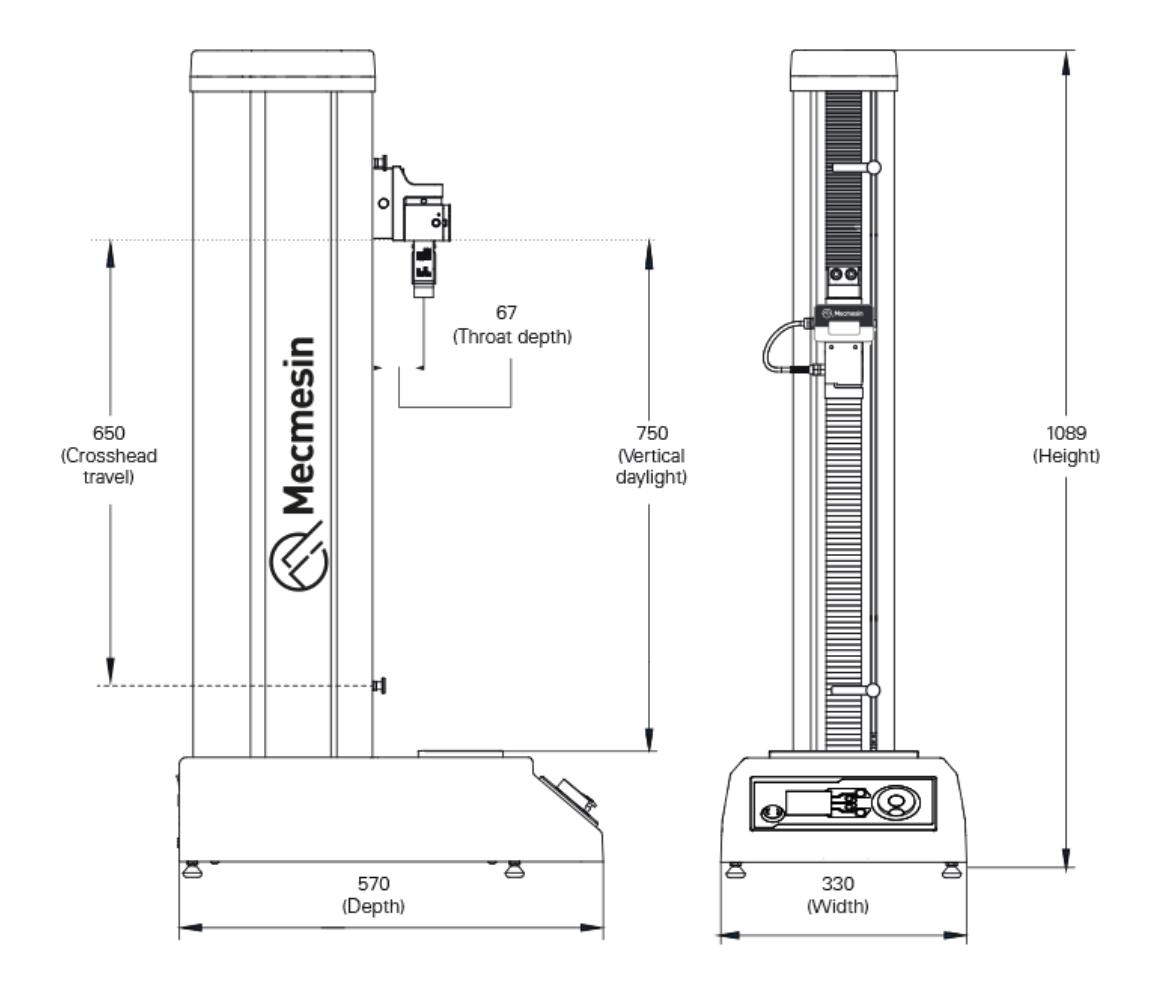

## 16 Declaration of Conformity

For the declaration of conformity for the OmniTest range, click [here](https://help.mecmesin.com/docs/ec-declaration-conformity-omnitest-50)[.](https://help.mecmesin.com/docs/ec-declaration-conformity-multitest-dv-all-variants-inc-dvu)

Original instructions published in English language. Mecmesin Ltd © 2022. Patrick Collins Technical Director, Mecmesin

> Contact us +44 [\(0\)1403](tel:+441403799979) 799979 [info@mecmesin.com](mailto:info@mecmesin.com)

PPT Group UK Ltd t/a Mecmesin Newton House Spring Copse Business Park Slinfold, West Sussex RH13 0SZ United Kingdom

PPT Group UK Ltd is a company registered in England and Wales, company number 414668.

Mecmesin is a PPT [Group](https://www.pptgroup.com) brand

Source URL (modified on 30/08/2023 - 11:37):<https://help.mecmesin.com/docs/omnitest-5-and-omnitest-75-user-manual>